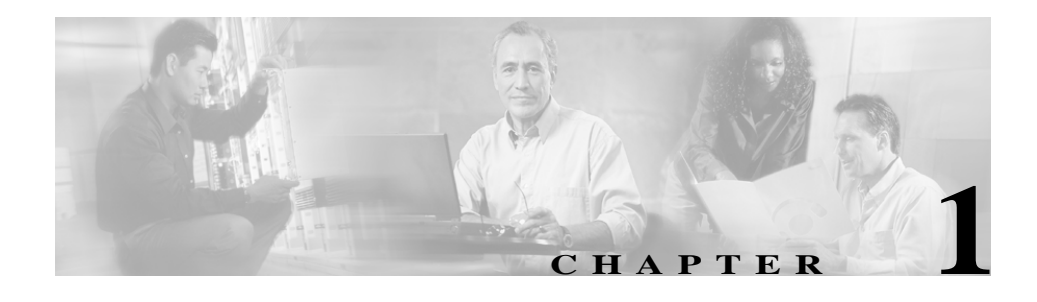

# **Using NATKit 3**

This section introduces you to the functions found in the Network Analysis Toolkit drawer in Network Analysis Toolkit (NATKit) 3.

# **Browser Requirements**

Before logging in to NATKit, make sure your web browser is one of the versions listed below:

- **•** Netscape Navigator 4.77, 4.78, and 4.79 (Windows, AIX 4.3.3, HP-UX 11.0)
- **•** Netscape Navigator 4.76 for Solaris 2.6, 2.7 and 2.8

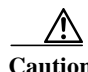

**Caution** For Solaris, use Netscape Navigator downloaded from the Sun web site only.

- **•** Microsoft Internet Explorer 5.5 with Service Pack 2 and Internet Explorer 6, Java Virtual Machine (JVM) version 5.0.0.3802 for IE 5.5 and version 5.0.0.3805 for IE 6.0 To verify the JVM, select **View > Java Console** from Internet Explorer and **Tools > Server > Java Console** from Netscape Navigator.
- **•** JAVA Plugin 1.3.1

# **Accessing the Server**

When you access the NATKit Server, the NATKit 3 CiscoWorks 2000 screen appears with the Login Manager displayed. To access the server from a client system, enter the URL of the server in your web browser as follows:

- **•** If NATKit 3 has been installed on the server, and if SSL is disabled enter: **HTTP://server\_name:1741**
- **•** If SSL is enabled, enter: **HTTPs://server\_name:1742**
- If an alternative port has been configured to access the NATKit server, enter: **HTTP://server\_name:port\_number**

where **server\_name** is the name of the server on which NATKit 3 has been installed and **port\_number** is the port number assigned to access the GUI interface of the server.

# **Logging In**

To perform server setup tasks, you must log in as the system administrator by following these steps:

### **Procedure**

**Step 1** Enter the administrator username and password in the Login Manager dialog box.

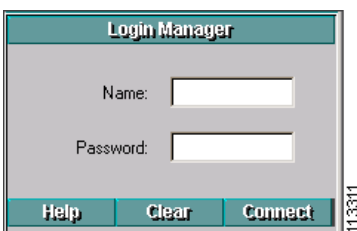

Please contact your Advanced Services engineer if you need GUI access to the NATKit server.

**Step 2** Click **Connect**. The Login Manager dialog box is replaced by the navigation tree.

## **Browser Problems**

If the desktop buttons do not work, Java and JavaScript are not enabled. Make sure you enable Java and JavaScript.

Make sure the browser cache is not set to zero.

Do not resize the browser window while the desktop main page is loading. This can cause a Java error.

# **Change Domain**

This function allows you to view all (default) devices or just the members of a single domain. This allows you to reduce the number of devices in each view to only members of a single group.

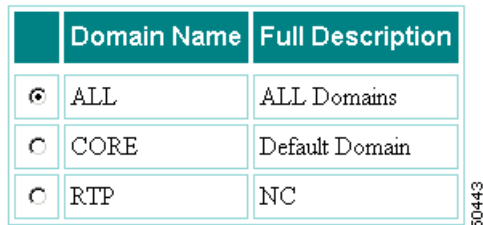

See [Domains](#page-10-0) for more information on domain set up and use.

# **Setup**

The following sections describe NATKit setup functions.

# **Transport**

This function allows you to provide access information to a proxy server if NATKit needs to connect to a proxy server in order to do data uploads to natkit-upload.cisco.com via HTTP, SSL, and PFTP/FTP. By default, NATKit uploads data directly to natkit-upload.cisco.com.

NATKit enables SSL download with key-based data transfer. Every NATKit client has a public/private key. Data transfer is initiated only after proper key exchange is achieved with the backend server at Cisco.

Т

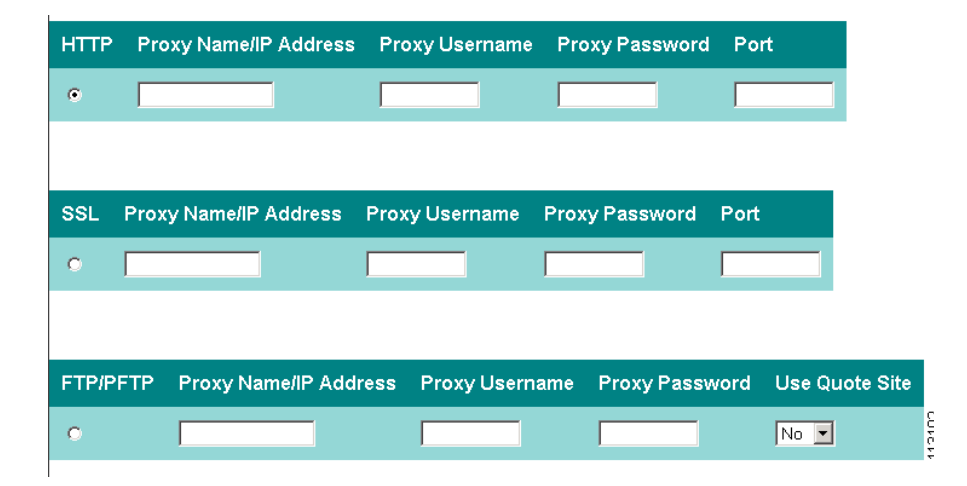

### **Procedure**

### **For HTTP:**

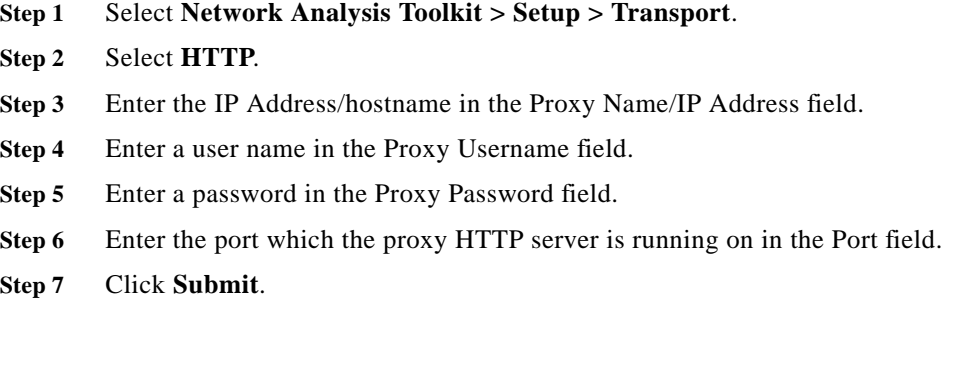

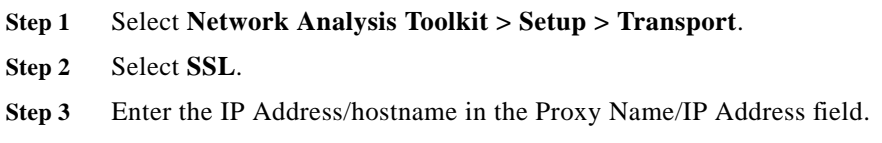

**For SSL:**

- **Step 4** Enter a user name in the Proxy Username field.
- **Step 5** Enter a password in the Proxy Password field.
- **Step 6** Enter the port on which the proxy HTTP server is running on in the Port field.
- **Step 7** Click **Submit**.

### **For FTP/PFTP:**

- **Step 1** Select **Network Analysis Toolkit > Setup > Transport**.
- **Step 2** Select **FTP/PFTP**.
- **Step 3** Enter the IP Address/hostname in the Proxy Name/IP Address field.
- **Step 4** Enter a user name in the Proxy Username field.
- **Step 5** Enter a password in the Proxy Password field.
- **Step 6** Check the **Use Quote Site** box if you are using a proxy server to FTP to the Internet which requires you to do Use Quote.
- **Step 7** Click **Submit**.

## **Downloads**

This function allows you to specify which modules to include in the daily upload. In NATKit, if the package to upload is greater than the maximum configurable size selected, the download module splits the file into packets (each packet can be up to the maximum configurable size) and then downloads each packet. These packets are reassembled and processed on the backend at Cisco.

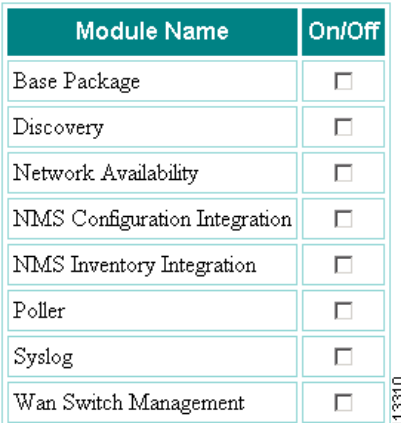

- **Step 1** Select **Network Analysis Toolkit > Setup > Download.** The Download dialog box is displayed.
- **Step 2** Click in the check box next to any or all of the following to include them in the daily download:
	- **•** Base Package
	- **•** Discover
	- **•** Network Availability
	- **•** NMS Configuration Integration
- **•** NMS Inventory Integration
- **•** Poller
- **•** Syslog
- **•** Wan Switch Management
- **Step 3** Click **Save**.

# **Distributed NATKit**

If you have multiple NATKit servers residing on your network, a NATKit can be configured to act as a slave and transmit the data to download to another NATKit to send back to Cisco. Slave NATKits use HTTP to transmit the data to download to the master NATKit. The master NATKit downloads the data received by the slave NATKit to Cisco using HTTP, FTP, or PFTP/FTP but not SSL. Please contact your Advanced Services Engineer to learn more about this feature and configure NATKit as a slave.

# **Remote NMS**

Remote NMS Integration allows you to slave the NATKit to a remote NMS system. This helps reduce the effort required to keep the NATKit system updated with changes to the devices and device access information.

You can also select to slave NATKit to the remote system for Inventory, Configurations or both. This cuts the traffic to the customer network by NATKit to just about zero. The NATKit administrator can define the NMS for synchronization. Any Remote NMS that needs to be integrated must run a software client that constantly communicates with NATKit. Changes in device attributes and the addition/deletion of devices in NMS are communicated to NATKit immediately.

NATKit initiates a full compare sync operation every few hours to take care of unmanaged devices that don't get published in CiscoWork's Event Distribution System.

**The State** 

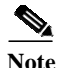

**Note** Currently, this feature is supported on remote NMS systems running RME 3.3, 3.4, and 3.5 on the Solaris and Windows platform. To enable this functionality a separate NATKit remote integration package must be installed as root/admin user on the remote NMS system.

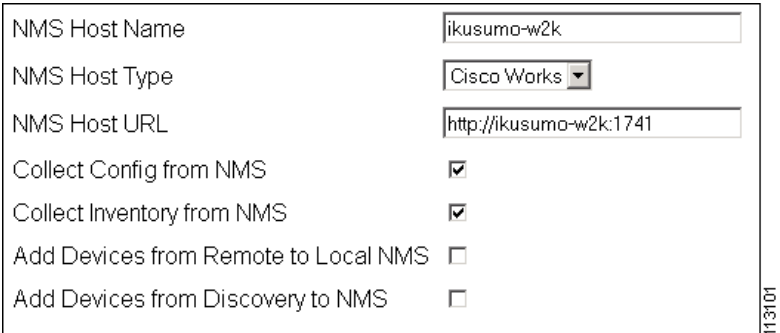

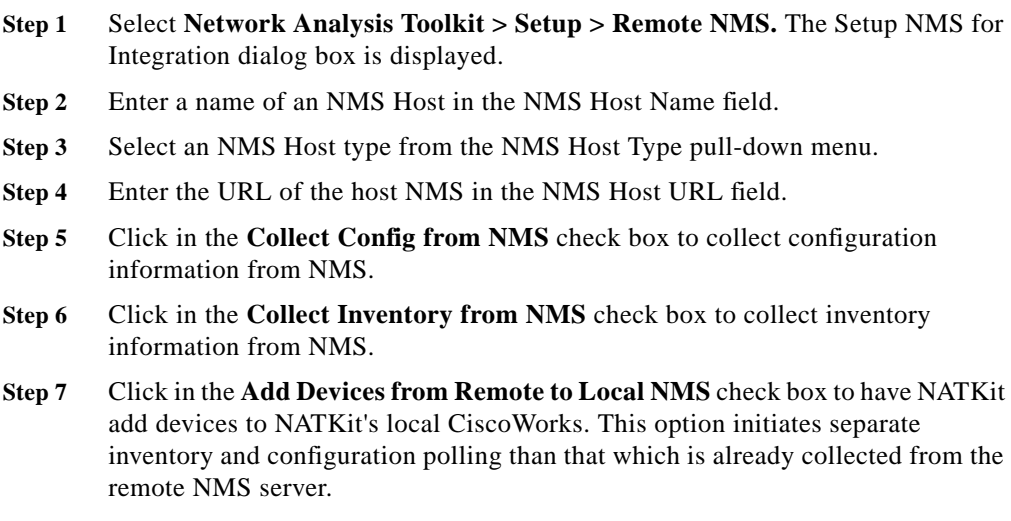

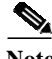

**Note** If this item is checked, you cannot select option Collect Config from NMS and Collect Inventory from NMS as NATKit's local RME is used to collect the inventory and configurations from the devices and transport them back to Cisco.

- **Step 8** Click in the **Add Devices from Discovery to NMS** check box to add devices to NMS that have been discovered by NATKit.
- **Step 9** Click **Save**. The NMS Integration Client software can now be installed on the remote NMS.

# **Purger**

The Purge Data Configuration form allows you to specify the number of days worth of data stored in NATKit each time the data is purged. For example, if the Syslog Module is set to 14 days, all Syslog data stored in NATKit is removed every 24 hours for two weeks *except for the prior 14 days*.

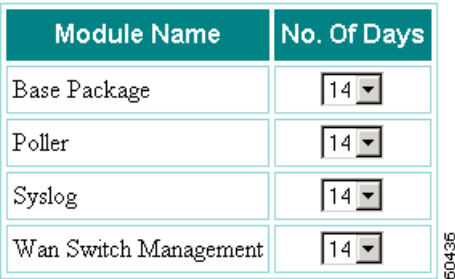

A purge time can be set for:

- **•** Syslog
- **•** Poller
- **•** Wan switches
- **•** Daily Report
- **•** Download

# <span id="page-10-0"></span>**Domains**

A Domain is a group of devices that share a common characteristic or group of characteristics. The administrator of an RME system can keep all devices in a single domain (default) or use the function Create Domain (**Network Analysis Toolkit > Setup > Domains**) to define the characteristics of the members of a Domain.

# **Creating a Domain**

This function is used to create new domains. A domain allows you to group devices for viewing purposes.

The characteristics that define a domain can be based on one or more of the following criteria:

- **•** All or part of the device name
- **•** Device Class ID
- **•** sysObjectID
- **•** Any part of the information in the seedfile (user fields, access IDs or passwords/ community strings).

The logical operators at  $\&$  (and) and  $|$  (or). Parentheses can also be used to group items.

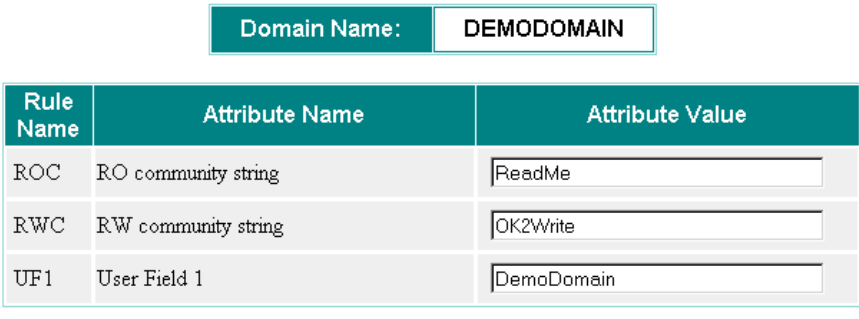

#### **Rule Equation:**

(ROC&RWC) | UF1

50463

In the illustration above, the user has selected three fields (SNMP Read Only, SNMP Read Write community strings and User Field 1) as the characteristics that define members of the domain "DEMODOMAIN". Note that in the Rule Equation the exact text of the items in the "Rule Name" column have been used along with the logical operators "&", "|" and the grouping function of the parentheses. Members of the domain DEMODOMAIN are devices with the SNMP R/O community string of "ReadMe" **AND** the SNMP R/W community string set to "OK2Write"**OR** User Field 1\* contains the string "DemoDomain". In other words, any device with DemoDomain in User Field 1 is a member, regardless of the SNMP community strings, and any device whose community strings match the values in the attribute field for SNMP R/O and R/W is a member even if User Field 1 is blank or set to something besides DemoDomain.

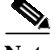

**Note** Domains are tested in the order they are added and once a device meets the criteria for a domain it is not tested for other domains unless you reapply the domain rules. As a result, a device can only be a member of one domain.

\*See the RME 3.4 User's Guide for more information about the User Fields of the devices.

Т

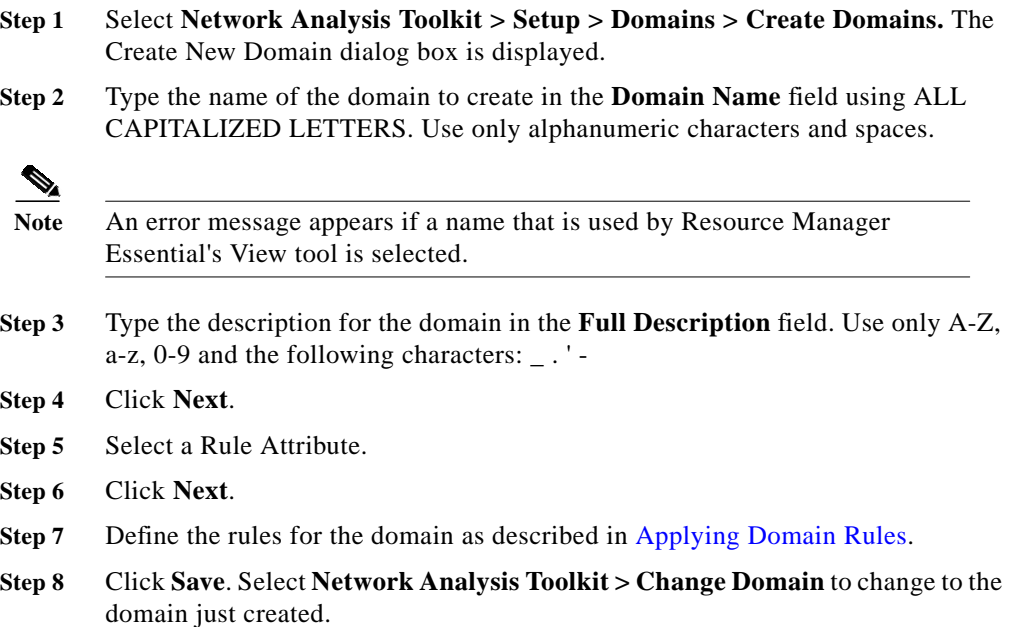

## **Managing Domains**

These functions are used to define what devices are included in a particular domain, or to delete a domain.

### **Procedures**

### **Modifying a Domain**

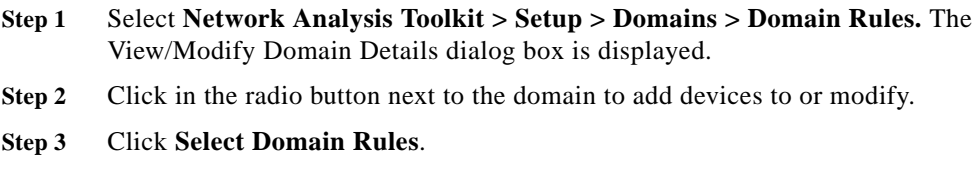

#### **Deleting a Domain**

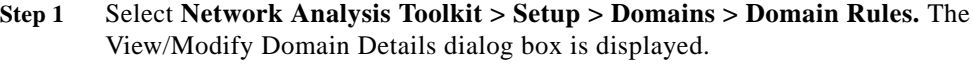

- **Step 2** Click in the radio button next to the domain to delete.
- **Step 3** Click **Delete Domain**. The domain name is deleted, and the device domain is reset to "core".

# <span id="page-13-0"></span>**Applying Domain Rules**

This screen is used to begin the processing of the attribute rules selected from the Select Domain Rules page and attribute values entered on the Define Rules for Domain page.

All devices are processed against all domains. The first domain that satisfies the equation (entered in the Define Rules for Domain page) is assigned to the device. Devices that do not fit into any domain rule are assigned to a domain labeled "CORE". Device information for all devices are fetched from the local NMS (CiscoWorks), and a remote NMS if one is used.

Т

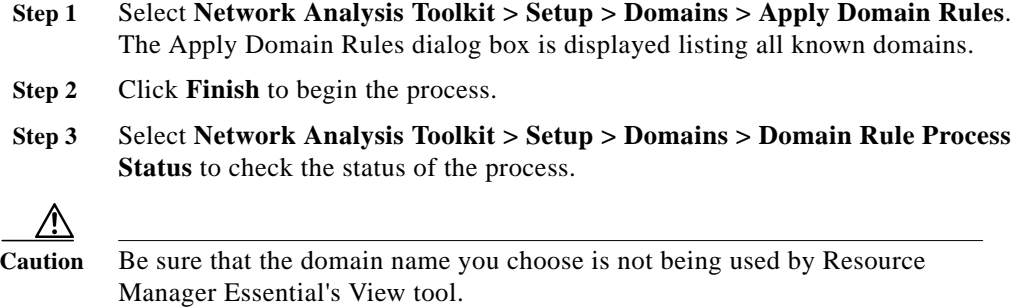

# **Alerts**

# **Daily Report**

The Daily Report is a condensed overview of network activities from the previous day. The Daily Report is automatically produced each morning; no action is required to configure the report. If Domains are created, a Daily Report is created for each domain. Below is an illustration of a Daily Report and a detailed look at reading the report.

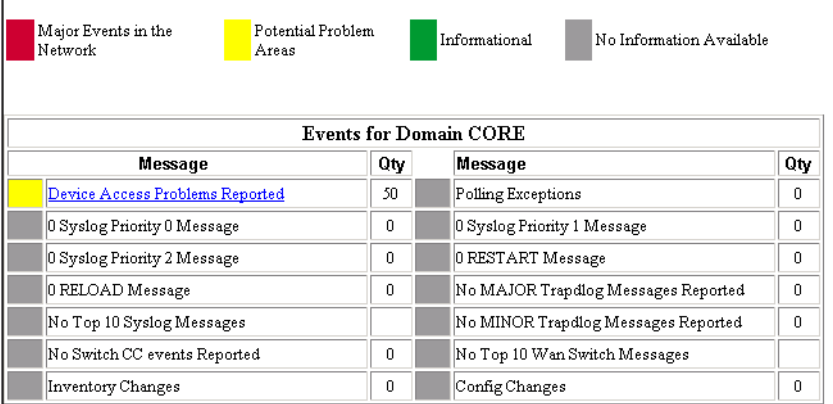

#### Daily Report from Wed May 23 22:00:07 EDT 2001 to Thu May 24 22:00:07 EDT 2001

### **Reading the Daily Report**

The Daily Report is broken down into sections to simplify understanding the report. Each section of the Daily Report forms a hyperlink to more detail if data in that category has been recorded during the period covered. Click on the hyperlink to read more detailed information about the event.

60425

### **Procedure**

**•** Select **Network Analysis Toolkit >Alerts >24 Hour Report**.

### **Syslog Messages**

This section consists of six classes of syslog messages. The first three are based on the priority of the messages; levels 0, 1, and 2. The next class is based on a simple message count; the 10 most frequently recorded messages are listed. Finally, messages indicating that a device has been forced to reload or restart are listed.

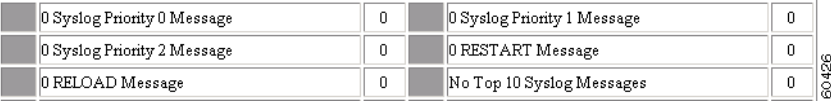

### **Config Changes**

This section covers changes to device configuration. If changes are detected during the period covered, the number of changes is listed and a link to more detailed information is activated. If you select the link, a list of devices that recorded a change is shown. The device name becomes a link to the actual change, the current running configuration, the previous running configuration and a configuration history for that device.

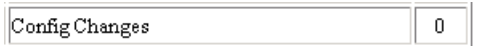

### **Device Access Problems Reported**

This section focuses on the report from the Device Access Verifier. This tool checks access to each device each night and reports failures recorded. If any of the tests (ping, SNMP R/O and Telnet/SSH) fail, the link becomes active and leads to a report listing the failures, such as: "Failed, reason: Password in login mode is wrong".

Device Access Problems Reported 50

### **Polling Exceptions**

This is a report of exceptions to SNMP poller tasks. This becomes active if a poller task's threshold is violated. This link leads to a page showing the task recording the violation and the information (if any) collected by the commands selected.

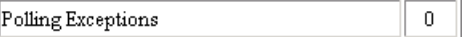

### **Wan Switch Trapd Log Messages**

The three Wan Switch Trapd Log messages report on major, minor and the 10 most frequent messages during the period covered by the report.

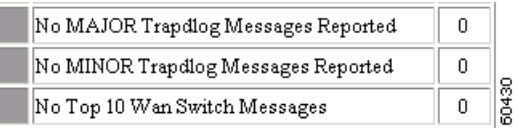

### **Switch CC Events Reported**

Switch CC Events occur in stratacom devices when the active devices and standby ASC cards are switched. These events are recorded in the trapd log file which NATKit reads periodically and lists here.

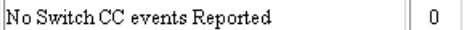

#### **Inventory Changes**

Changes recorded for any device in the inventory during the period covered by the report are listed here. If active this link leads to a list of devices recording changes, a list of the changes and the device inventory.

> Inventory Changes  $\overline{0}$

### **History**

Daily reports that have been completed successfully in the past are available for viewing from the GUI interface. You can click on a particular daily report to view the report in detail.

### **Procedure**

**•** Select **Network Analysis Toolkit >Alerts >24 Hour Report >History**.

# **Device Manager**

# **Launch Pad**

The Launch Pad provides a way to view device information for a device that has been collected and stored in NATKit. The Launch Pad also provides a way to view multiple data types that have been scheduled for collection.

Once a device type and device have been chosen, the Device Center for that device appears and displays the following information about it:

- **• Device Aliases** Lists all aliases (including IP addresses) that exist for the selected device
- **• Device Login Info** The login info screen is unique to Launch Pad. The information displayed on this screen is collected from the data entered using inventory data. It provides the following information:
	- **–** Domain Name of the specified device
	- **–** Login password
	- **–** Enable password
	- **–** Enable secret
	- **–** TacAcs User
	- **–** TacAcs password
	- **–** Session password
	- **–** Telnet port
	- **–** Read Community String
	- **–** Write Community String

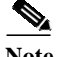

**Note** Login Info is only available to trusted users.

**• Config Summary Report** - Lists the devices selected and provides the option of viewing the startup, running, or most recently archived configurations, as well as the differences among those configurations.

- **• Config Version Report** Contains the following details of the selected configurations:
	- **–** A link to view the configuration
	- **–** The configuration version number
	- **–** The time the configuration was created
	- **–** What change was made (Change Description)
- **• Config Quickview Report** Lists the devices, configuration version numbers, and configuration details of the device configuration version specified.
- **• Telnet -** Launches Telnet client and connects to the specified device.
- **• Detail Inventory -** Provides detailed information about NATKit and system the selected device is located on.
- **• Daily Syslog -** Shows the syslog events and any correlation data collected by the Syslog profile**.**
- **• View Trapd Log -** Shows the contents of the trapd.log file of HP Open View for WAN Switching nodes.

## **Procedure**

**Step 1** Select **Network Analysis Toolkit > Device Manager > Launchpad**. The Launchpad dialog box appears displaying the following columns:

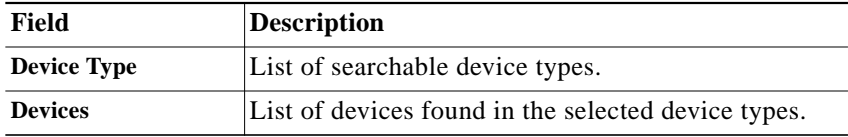

- **Step 2** Click on a device category from the **Device Type** column. A list of devices found appears in the **Devices** column.
- **Step 3** Click on a specific device from the **Devices** column.
- **Step 4** Click **Finish**. The Device Center for the chosen device is displayed.

# **View Current Devices**

NATKit only collects data on network devices that have been added to the NATKit database, either by the file method, individually via the GUI or by Device Discovery. The Device Identification Manager (DIM) is used to specify or display those devices. The NATKit Device View screen shows what devices NATKit has in its database, along with additional information such as system object identification and a brief description of the device and its type.

In addition, a summary of all Cisco routers, switches and unclassified devices found are displayed. The Device Name, SysObject ID, Description, and Device Type are listed for each device found.

The Device Name and Device Type of any WAN switch detected is also listed.

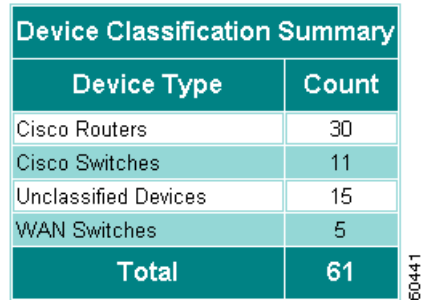

### **Procedure**

**•** Select **Network Analysis Toolkit Device Manager View Current Devices** to display a list of all devices detected by NATKit.

# **View Access Verifier**

NATKit uses the Device Access Verifier tool to determine whether some or all devices are accessible via Telnet, SSH, SNMP and/or Ping at a designated time. This tool provides a way to view the results of a previously scheduled device verification task.

**The State** 

### **Procedure**

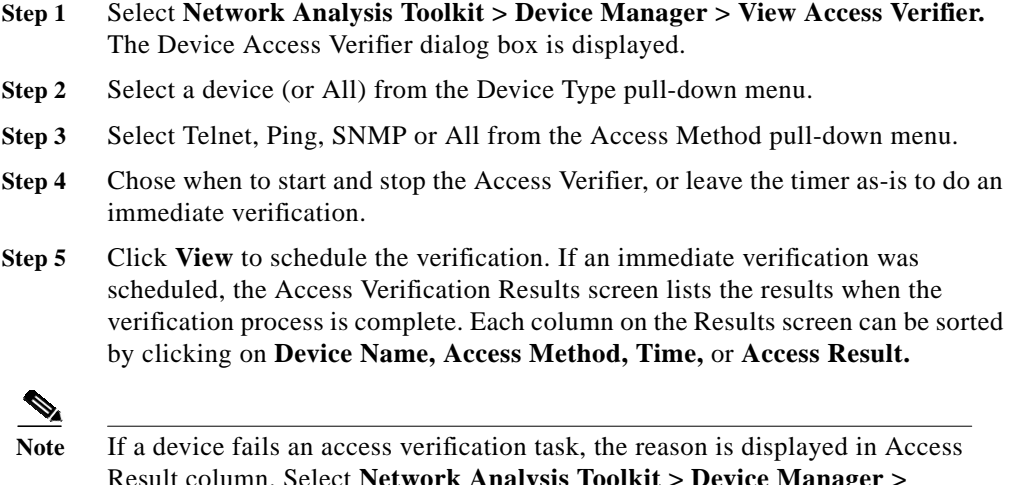

Result column. Select **Network Analysis Toolkit > Device Manager > Administration > Schedule Access Verification.** Select the device that failed and click on Modify Device Attributes to make changes to the device.

# **Device Name Mapping**

Device Name Mapping (DNM) aliases are used as a quick and easy way to identify and remember devices. Use the Device Name Mappings tool to list the DNM aliases for a particular device.

## **Procedure**

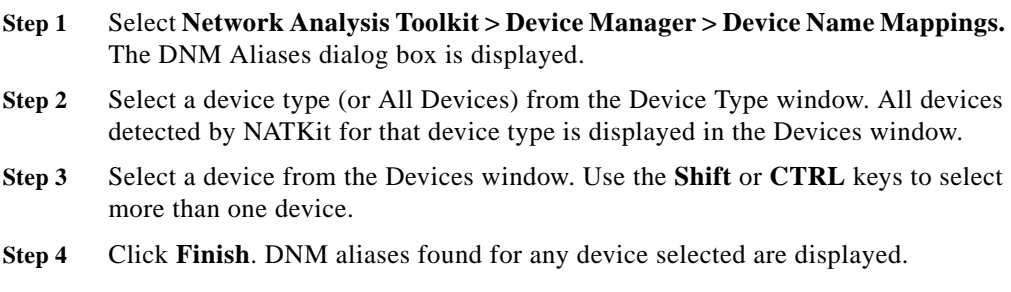

**NATKit 3 User Manual**

# **Set Access Methods**

The Set Access Methods screen is used to select the preferred method of access (Telnet, SNMP, Ping, or SSH) for a particular device.

### **Procedure**

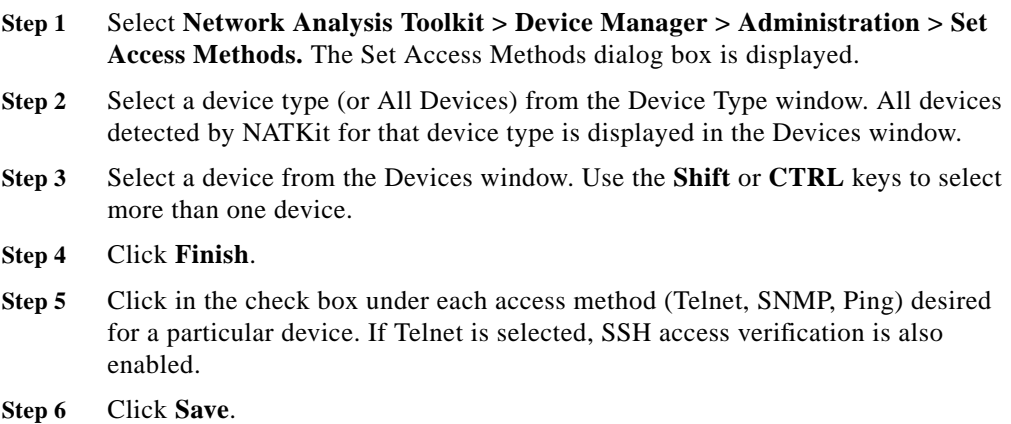

# <span id="page-23-0"></span>**Classify Devices**

NATKit can support devices that are not supported by RME. The Classify Devices feature attempts to classify devices not supported by RME.

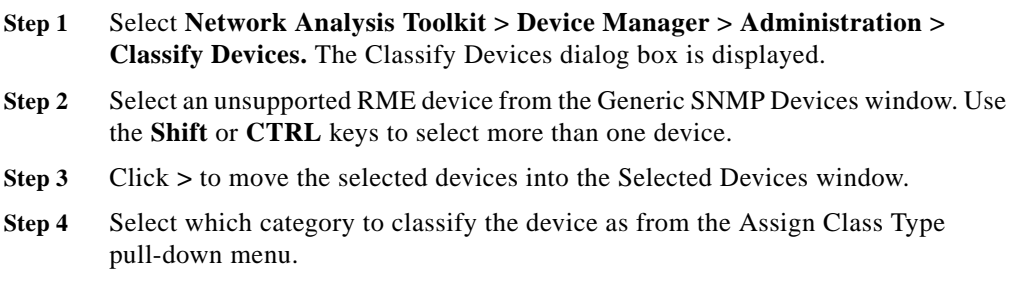

**College** 

**Step 5** Click **Save**.

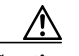

**Caution** NATKit does not support 100% of the devices not supported by RME. It does, however, attempt to classify all that it can.

# **Set Device Login Type**

Class types for classified devices can be reassigned for login (Telnet and SSH) purposes only.

## **Procedure**

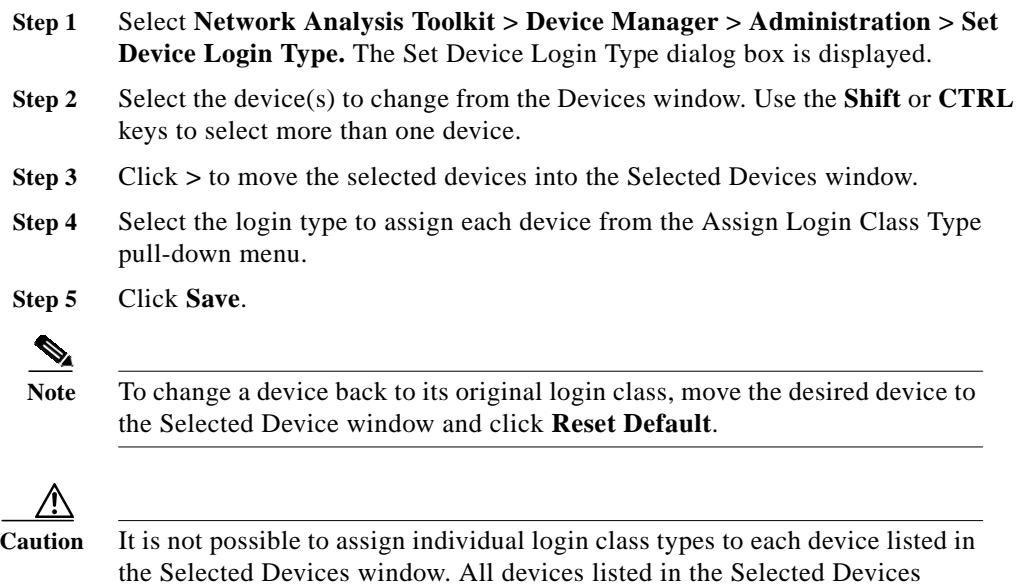

window is assigned the same login class type chosen from the Assign Login

Class Type pull-down menu.

# **Schedule Access Verification**

NATKit uses the Device Access Verifier tool to determine whether some or all devices are accessible via Telnet, SSH, SNMP and Ping at a designated time.

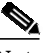

**Note** If you disabled access verification for Telnet, SSH, SNMP, and/or Ping using the Set Access Methods tool, device access verification on those devices for that particular method does not occur.

The Schedule Access Verification tool is used to schedule a device access verification task for one or more devices. Results of the verification can be viewed using the Device Access Verification.

### **Procedure**

- **Step 1** Select **Network Analysis Toolkit > Device Manager > Administration > Schedule Access Verification.** The Access Verifier dialog box is displayed listing all devices found along with the results of any previous verification attempts (Pass/Failed/Not Verified).
- **Step 2** Select a device from the Device Name window. Use the **Shift** or **CTRL** keys to select more than one device, or click on **Select All** to select all devices listed in the Device Name window.

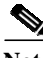

**Note** To select only the devices that have failed previous verification attempts, click on **Select Failed Devices**.

**Step 3** Click **Start**. A confirmation screen is displayed along with a Task ID number. The verification request is then sent to the scheduler.

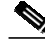

**Note** To check the status of a verification request, select **Network Analysis Toolkit > Task Manager > View Scheduled Tasks**. Locate the Task ID number of the desired task in the Task # column.

**The State** 

**Step 4** To change the passwords, community strings or users IDs for a device Highlight the device or devices and select the Modify Device Attributes option at the lower left. A list of options allows you to select the attributes to change.

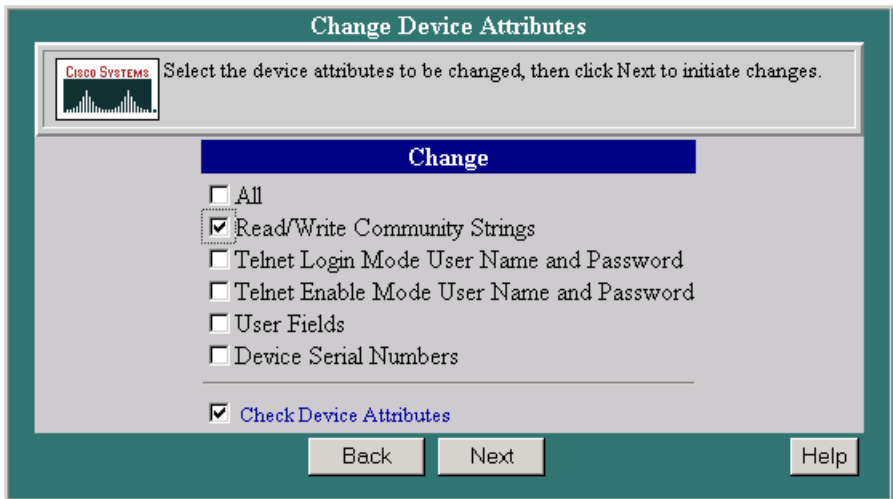

After selecting **Next,** a screen appears to select new values for the attributes selected. In the illustration below the Read/Write Community Strings option was selected.

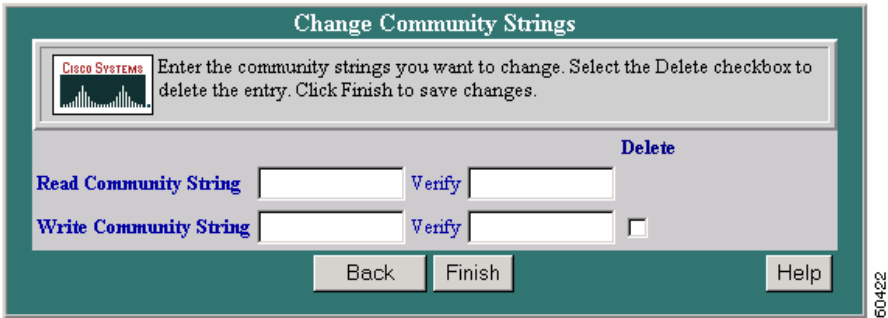

After making the change return to Step 1 to re-test.

# **Set Device Domain**

This function allows you to force a device into a domain regardless of the rules for that domain.

### **Procedure**

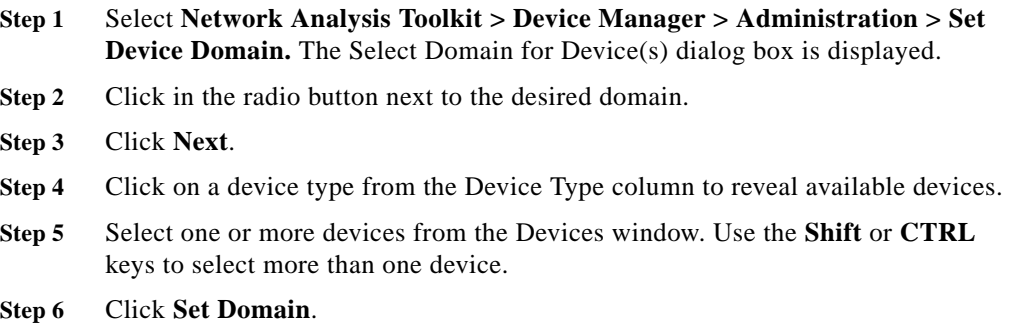

## **NMS Server Status**

This screen displays the status of all servers required to process seedfile synching. A Local NMS Listener runs on the local machine and listens to the CiscoWorks EDS bus for events on device changes. A Remote NMS Listener is displayed only if Remote NMS is configured. It operates similar to the Local NMS but runs on a remote machine.

NatkSyncServer runs on a local machine and listens for device changes reported by both the Local NMS Listener and any Remote NMS Listener that has been configured.

Once all jobs are running, run the Manual Seedfile Sync to sync up devices.

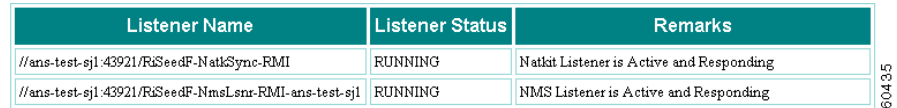

## **Manual Seed Files Sync**

This tool is used to schedule a task that imports the seedfile from the local CiscoWorks machine or a remote NMS Host into NATKit.

### **Procedure**

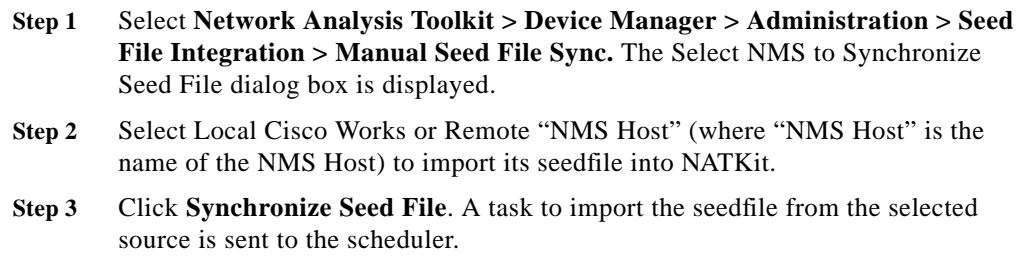

# **Seed File Sync Exceptions**

This tool compares the devices in the NMS seedfile to NATKit's device information for inconsistencies. If NATKit isn't reporting devices known to exist, this tool compares the NMS seedfile to the device information currently in NATKit and report why. More often than not a device is reported as unclassified. Use NATKit's [Classify Devices](#page-23-0) tool to classify them.

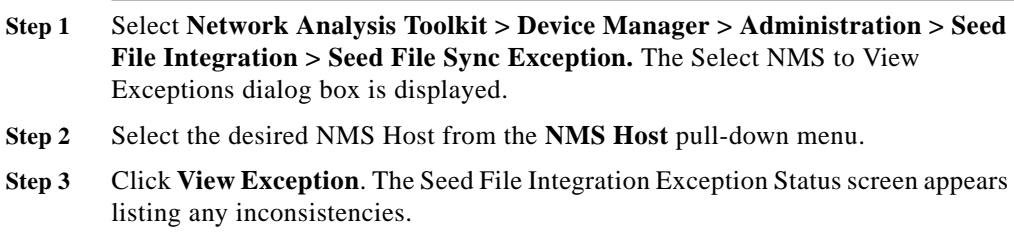

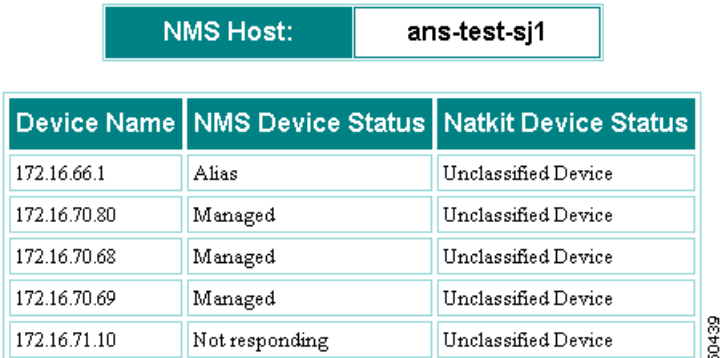

# **Device Discovery**

This tool allows you to discover Cisco devices that are accessible via SNMP from NATKit. The discovery consists of a two stage process where you schedule the actual discovery of Cisco devices and then initiates a seedfile to be created by the discovery process.

# **Discovery View/Administration**

This tool displays information about all devices detected by NATKit, and allows for administration and report generation.

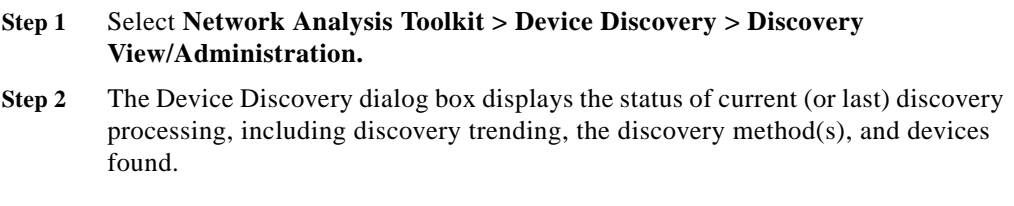

- **• Start Time** The time the last discovery was started. The time is based on the time zone of the server running discovery.
- **• End Time** The time the last discovery ended, or blank if it is currently running. The time is based on the time zone of the server running discovery.
- **• Current Status** Status message indicating whether discovery is currently running or not.
- **• Trending** Displays information on the progress of the discovery process. The table is updated periodically based on the selected refresh frequency rate. You can choose a refresh frequency rate (1 minute, 2 minutes, 10 minutes) by clicking the appropriate button under the table. The table below describes each of the columns:

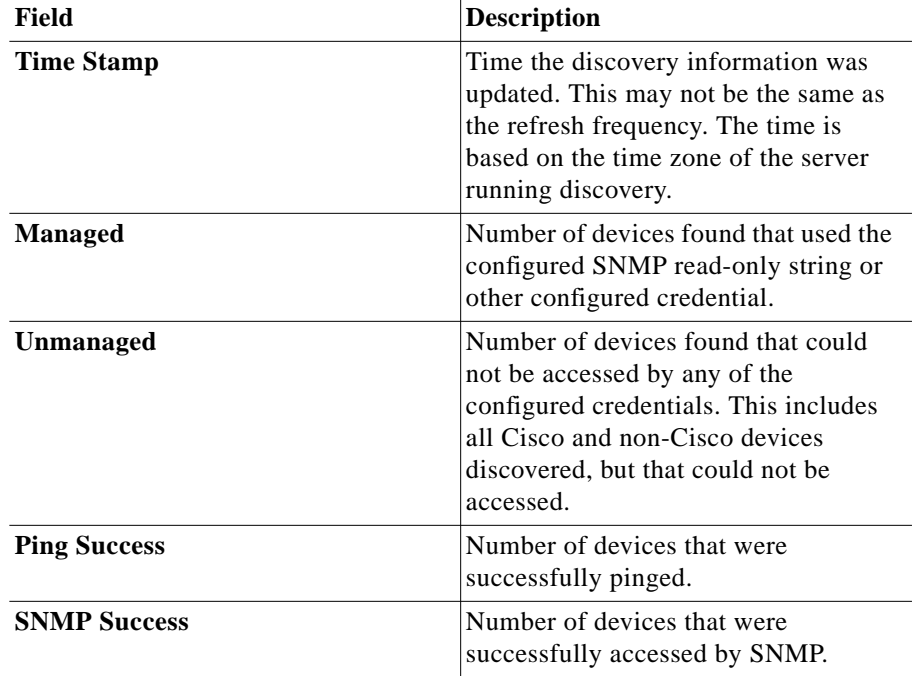

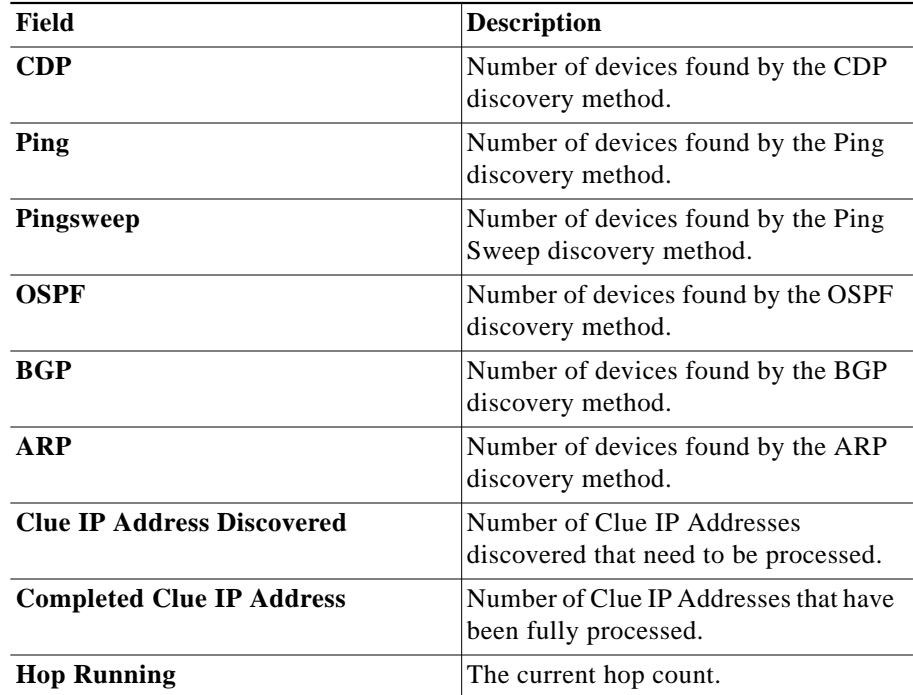

**• Discovery Method** - Displays information on the methods being used by the current or last discovery process. The table below describes each of the columns:

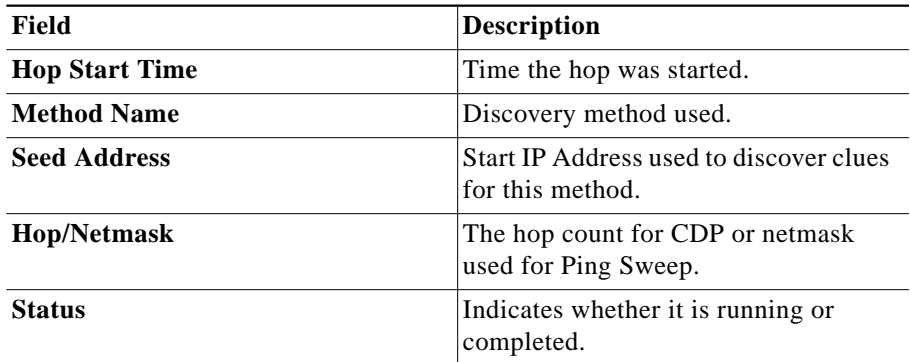

- **• Devices Found** Displays a page where you can view a list of all the devices found during discovery.
- **• Export** Downloads the output from the Trending section to an Excel spreadsheet (xls).

# **View Discovery Administration**

This page allows you to set up and manage your discovery settings, manage profiles, and use the Discovery Wizard.

### **Procedure**

- **Step 1** Select **Network Analysis Toolkit > Device Discovery > Discovery View/Administration.**
- **Step 2** Click the **Administration** tab. The Administration page appears.

### **Defining the Device Discovery Method Using the Wizard**

You can use the Wizard to define the Device Discovery method for you. To use the Wizard:

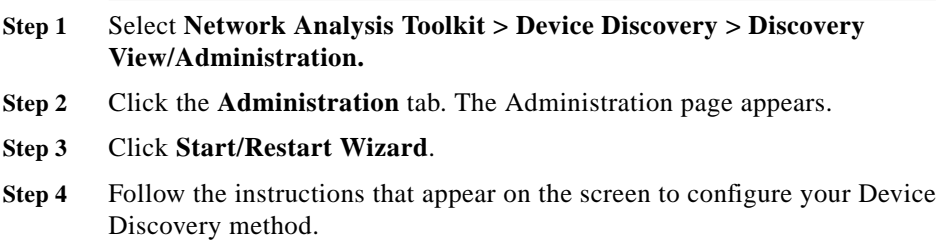

### **Working with Profiles**

After using the Wizard to define the Discovery process, you are given the option to save your information as a profile.

- **•** To save your Profile, click the **Save Profile** button. Give your Profile a name, and click **OK**.
- **•** To load a previously saved Profile, click on the **Load Profile** button.
- **•** To delete selected saved Profiles, click on the **Delete Profiles** button. Select the Profiles you want to delete and click **OK**.

### **Defining the Device Discovery Method Manually**

Use this option to specify the device discovery method for your network. One or more of the following can be selected, with one exception. **CDP** and **CDP, Routing Protocol and ARP** cannot be selected at the same time.

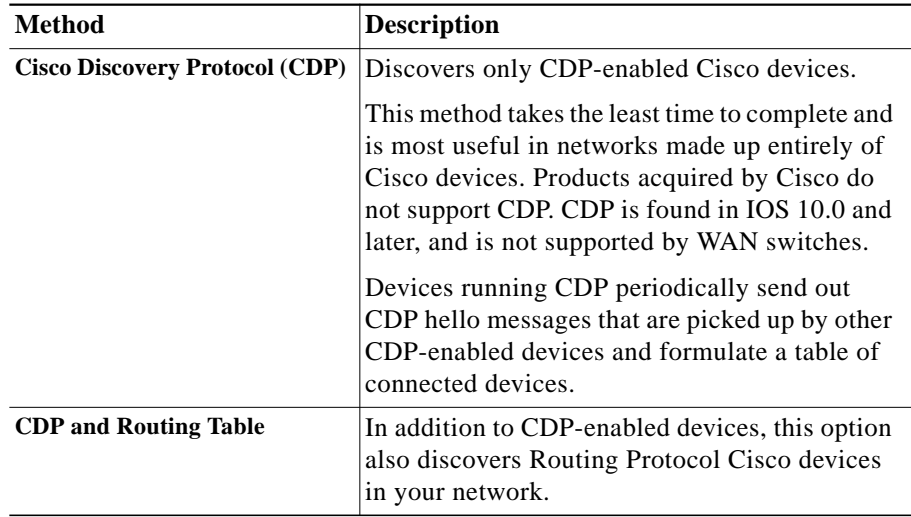

Е

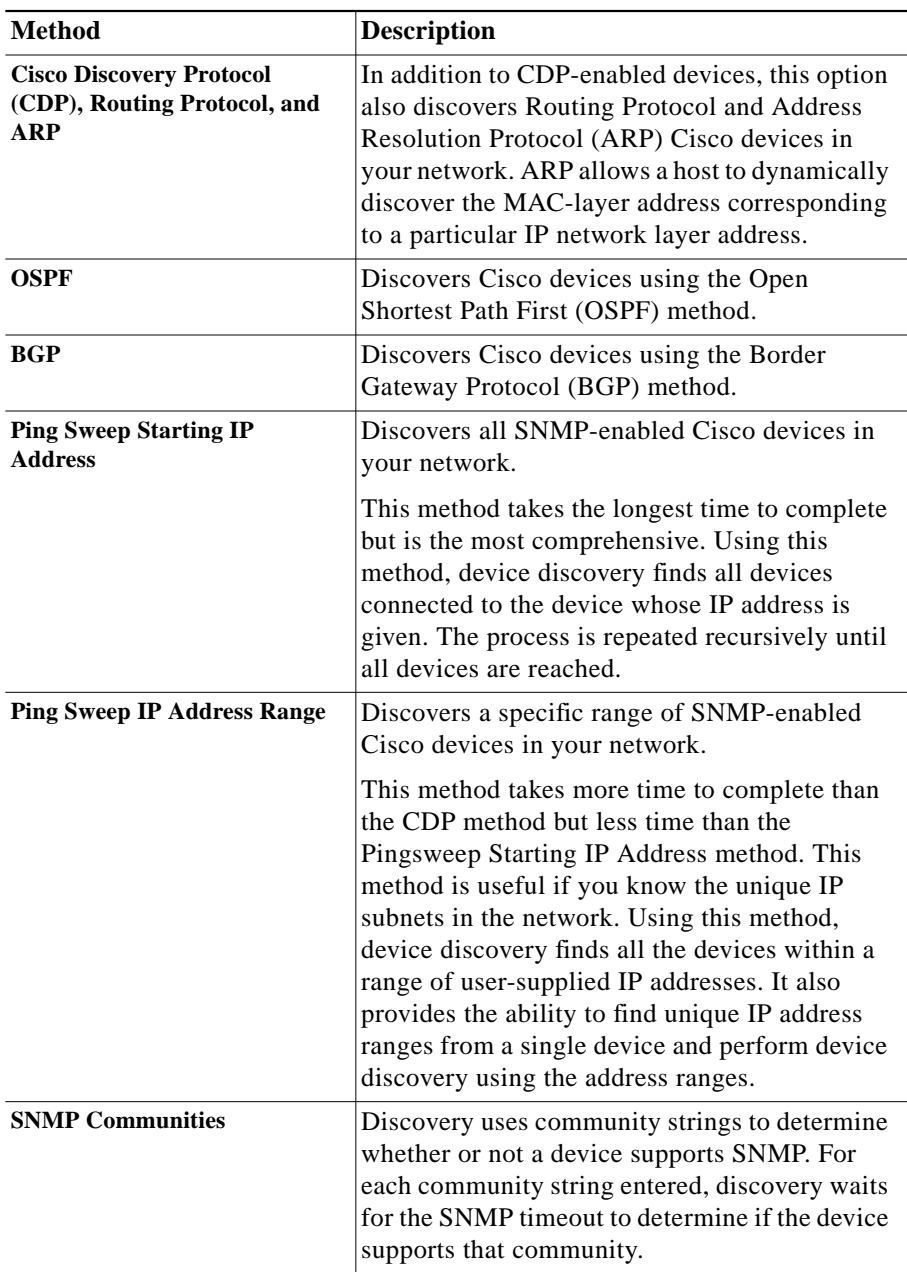

 $\overline{\phantom{a}}$ 

#### **Before Beginning**

To include only certain IP address ranges for the device discovery, please refer to the section [Include Filters.](#page-36-0)

To exclude certain IP address ranges from the device discovery, please refer to the section [Exclude Filters.](#page-36-1)

#### **After Selecting the Method**

After selecting the method, a second screen appears asking you to provide more information. For CDP and Ping Sweep Starting IP Address, you are asked to provide one or more starting points (IP addresses) and hop counts. The Device discovery starts from the IP addresses selected, discovers devices using the IP address supplied, and stop when all devices within the selected hop count have been discovered.

When the Ping Sweep IP Address Range option is selected, you are asked to provide one or more IP addresses and subnet masks. The discovery program pings all legal addresses (excluding the addresses in the [Exclude Filters,](#page-36-1) within the subnet for each address.

#### **Caveats**

Device Discovery discovers only Cisco devices. While non-Cisco devices may be discovered by the ping-based methods, an SNMP request (using the SNMP R/O strings supplied by the user for the sysObjectID) is sent to each device after discovery. If the device fails to respond or the response doesn't include certain fields identifying Cisco equipment, the device is declared unmanaged and not included in further discovery or the seed-file produced by device discovery.

CDP is a Cisco propriety protocol; the user of the router may also disable CDP. Because of this, the NATKit Device Discovery user selecting the CDP option must be certain no Cisco equipment is "behind" (from the NATKit systems point of view) non-Cisco equipment or Cisco devices with CDP disabled. In cases where Cisco devices are behind non-CDP devices, you must provide at least one IP address for each network region behind (from the NATKit systems point of view) these links.

CDP is not completely supported over some wide area links (such as ATM) even on Cisco devices. To ensure successful discovery of all Cisco devices you must provide at least one IP address for each network region behind)these links.
Discovery of any type places a load on the network being tested. It is the your responsibility to use the setting in Advanced Settings and the scheduler function (see [Schedule Polling](#page-60-0) for more information) to minimize the impact of discovery.

## **Exclude Filters**

Use this option to define filters for excluding devices from device discovery. Devices discovered with IP addresses in the Exclude Filters list are not added to inventory.

#### **Procedure**

**Step 1** Select **Network Analysis Toolkit > Device Discovery > Device View/Administration > Administration > Exclude Filters**. The Exclude Filters dialog box displays the following fields:

| Field                     | <b>Description</b>                                                                                                    |
|---------------------------|----------------------------------------------------------------------------------------------------|
| <b>IP</b> Address(es)     | Lists the current settings. To delete an entry, select it,<br>then click <b>Delete</b> . The entry is moved to the Remove<br>Address(es) window. |
| <b>Remove Address(es)</b> | Lists deleted IP addresses. To return a deleted entry to<br>the IP Address(es) window, select it, then click<br>Re-Add.                          |
| <b>Address</b>            | Enter a new IP address.                                                                                                    |
| <b>Netmask</b>            | Enter a new Netmask.                                                                                                    |

**Step 2** Click **Add** to apply the filter. The new entry appears in the IP Addresses window.

**Step 3** Click **Submit** to save your changes.

## **Include Filters**

Use this option to define filters to include devices in device discovery. The discovery process attempts to locate additional devices that are reachable via these devices.

**NATKit 3 User Manual**

### **Procedure**

**Step 1** Select **Network Analysis Toolkit > Device Discovery > Discovery View/Administration > Administration > Include Filters**. The Include Filters dialog box displays the following fields:

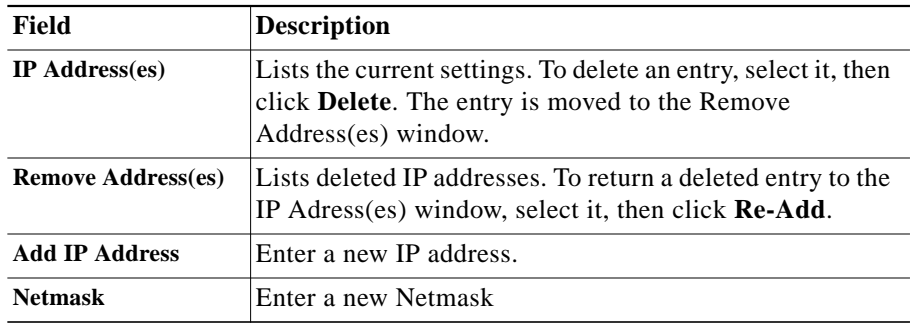

- **Step 2** Click **Add** to apply the filter. The new entry appears in the IP Addresses window.
- **Step 3** Click **Submit** to save your changes.

## **TacAcs Logins**

Use this option to set the TacAcs Logins.

### **Procedure**

**Step 1** Select **Network Analysis Toolkit > Device Discovery > Discovery View/Administration >Administration > TacAcs Logins**. The TacAcs Logins dialog box displays the following fields:

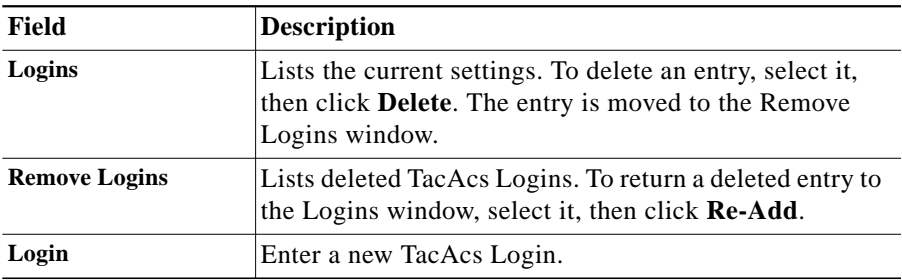

- **Step 2** Click **Add**. The new entry is added to the Logins window.
- **Step 3** Click **Submit** to save your changes.

## **TacAcs Passwords**

Use this option to set the TacAcs passwords.

### **Procedure**

**Step 1** Select **Network Analysis Toolkit > Device Discovery > Discovery View/Administration > Administration > TacAcs Passwords**. The TacAcs password dialog box displays the following fields:

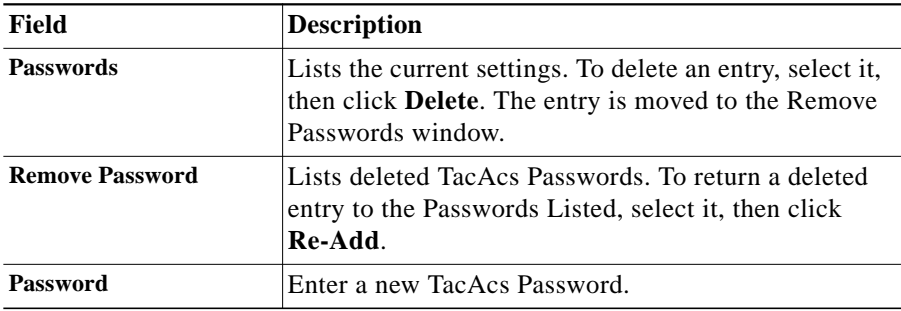

- **Step 2** Click **Add**. The new entry is added to the Passwords window.
- **Step 3** Click **Submit** to save your changes.

## **Telnet Passwords**

Use this option to set the Telnet passwords.

**Step 1** Select **Network Analysis Toolkit > Device Discovery > Discovery View/Administration > Administration > Telnet Passwords**. The Telnet password dialog box displays the following fields:

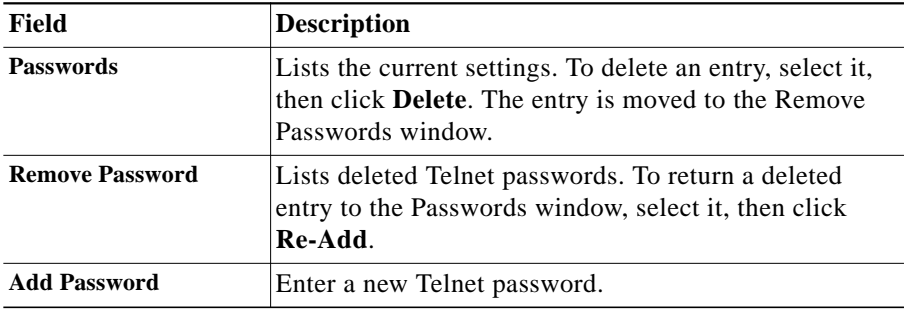

- **Step 2** Click **Add**. The new entry is added to the Passwords window.
- **Step 3** Click **Submit** to save your changes.

## **Enable Telnet Passwords**

These options allow you to set the Telnet passwords you want to enable.

#### **Procedure**

**Step 1** Select **Network Analysis Toolkit > Device Discovery > Device View/Administration > Administration > Enable Telnet Passwords**. The Enable Telnet Passwords dialog box displays the following fields:

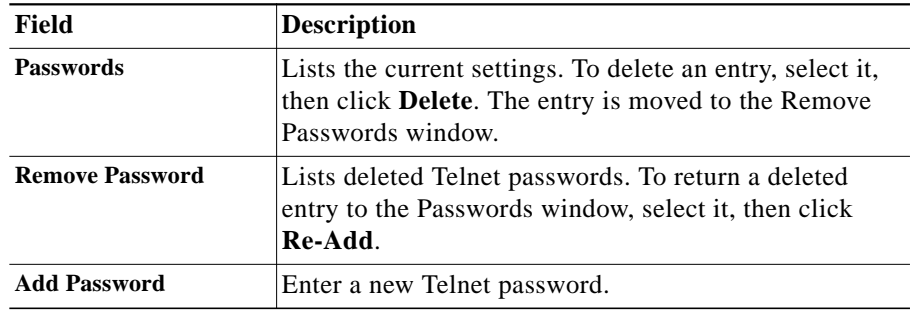

**Step 2** Click **Add**. The new entry is added to the Passwords window.

**Step 3** Click **Submit** to save your changes.

## **TacAcs Login Prompts**

These options allow you to set the TacAcs login prompts.

#### **Procedure**

**Step 1** Select **Network Analysis Toolkit > Device Discovery > Device View/Administration > Administration > TacAcs Login Prompts**. The TacAcs Login Prompts dialog box displays the following fields:

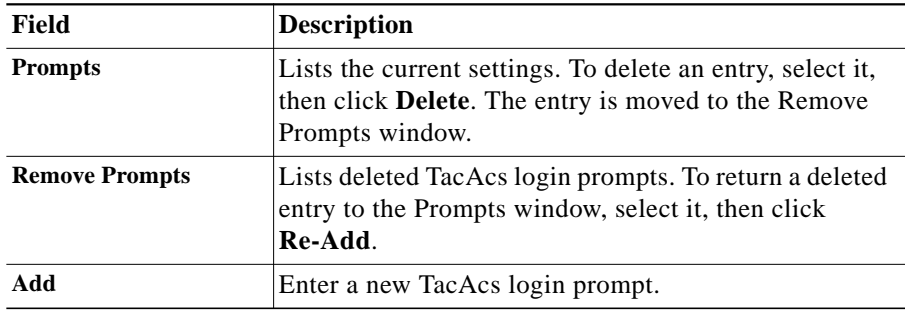

- **Step 2** Click **Add**. The new entry is added to the Prompts window.
- **Step 3** Click **Submit** to save your changes.

## **TacAcs Password Prompts**

These options allow you to set the TacAcs password prompts.

#### **Procedure**

**Step 1** Select **Network Analysis Toolkit > Device Discovery > Device View/Administration > Administration > TacAcs Password Prompts**. The TacAcs Passwords Prompts dialog box displays the following fields:

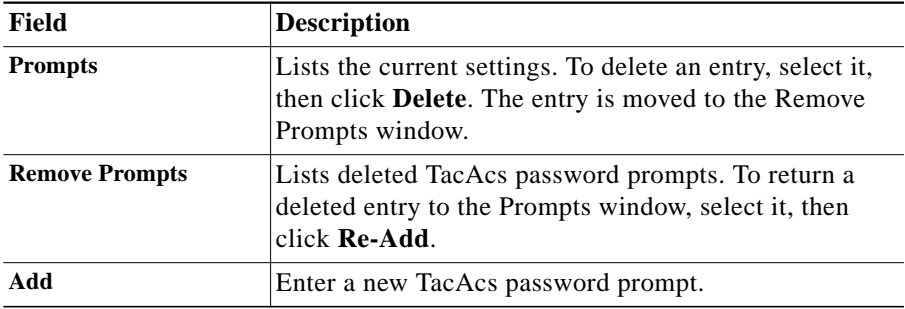

- **Step 2** Click **Add**. The new entry is added to the Prompts window.
- **Step 3** Click Submit to save your changes.

## **Telnet Login Prompts**

These options allow you to set the Telnet login prompts.

#### **Procedure**

**Step 1** Select **Network Analysis Toolkit > Device Discovery > Device View/Administration > Administration > Telnet Login Prompts**. The Telnet Login Prompts dialog box displays the following fields:

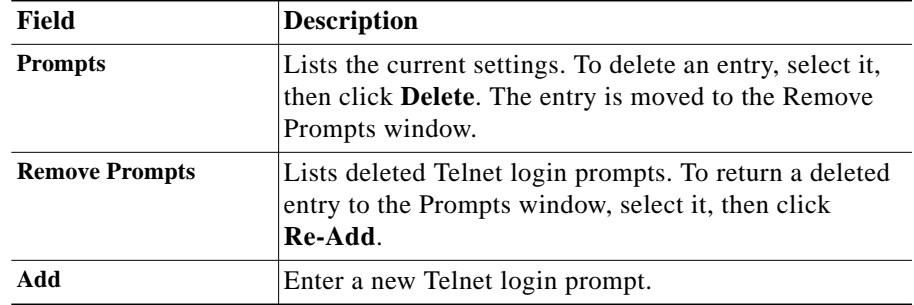

- **Step 2** Click **Add**. The new entry is added to the Prompts window.
- **Step 3** Click Submit to save your changes.

## **Telnet Prompts**

These options allow you to set the Telnet prompts. Upon user exec level login to a device, one of the following defined Telnet Prompts shown is expected. Please add additional Telnet prompts as needed.

### **Procedure**

**Step 1** Select **Network Analysis Toolkit > Device Discovery > Device View/Administration > Administration > Telnet Prompts**. The Telnet Prompts dialog box displays the following fields:

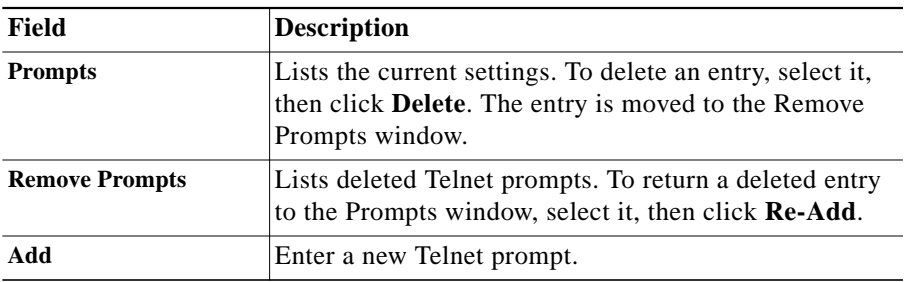

- **Step 2** Click **Add**. The new entry is added to the Prompts window.
- **Step 3** Click Submit to save your changes.

## **Enable Telnet Login Prompts**

These options allow you to set the Telnet login prompts you want to enable.

### **Procedure**

**Step 1** Select **Network Analysis Toolkit > Device Discovery > Device View/Administration > Administration > Enable Telnet Login Prompts**. The Telnet Login Prompts dialog box displays the following fields:

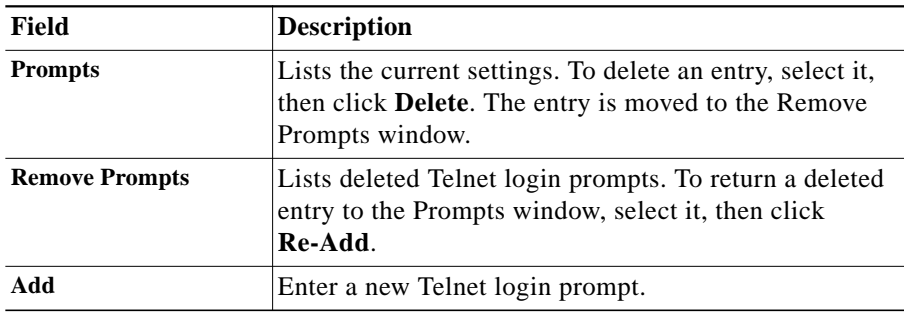

- **Step 2** Click **Add**. The new entry is added to the Prompts window.
- **Step 3** Click **Submit** to save your changes.

## **Enable Telnet Prompts**

These options allow you to set the Enable Telnet Prompts you want to enable. Upon privileged level login to a device, one of the following defined Enable Telnet Prompts shown is expected. Please add additional Telnet prompts as needed.

#### **Procedure**

**Step 1** Select **Network Analysis Toolkit > Device Discovery > Device View/Administration > Administration > Enable Telnet Prompts**. The Telnet Prompts dialog box displays the following fields:

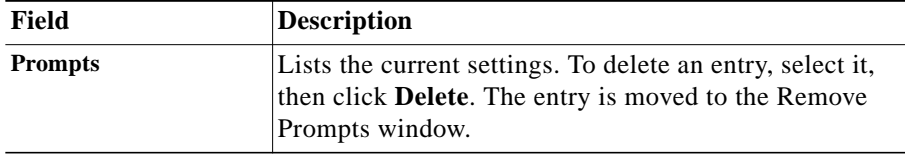

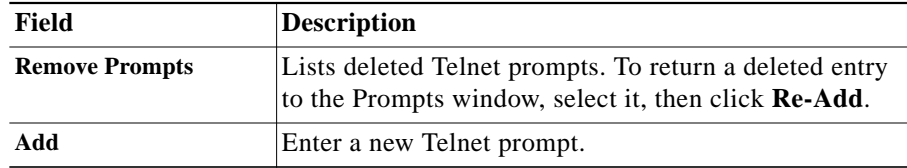

**Step 2** Click **Add**. The new entry is added to the Prompts window.

**Step 3** Click **Submit** to save your changes.

## **Clear All Visits**

This tool clears all selected options.

### **Procedure**

**Step 1** Select **Network Analysis Toolkit > Device Discovery > Discovery View/Administration > Administration > Clear All Visits**.

**Step 2** All visits to optional features are removed.

## **Remove All Devices**

This tool deletes all devices from the discovery database and removes all data in the Summary Report. Information remains in the NATKit database for all discovered devices if you specified to Export Device List on Discovery Completion under Export Settings.

### **Procedure**

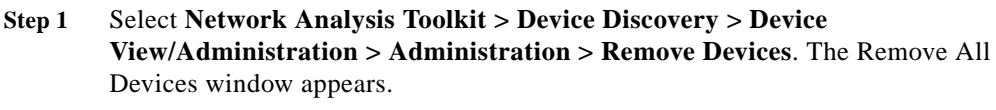

**Step 2** Click **OK**. All devices in the discovery database are removed.

## **Start/Stop Discovery**

Use this option to start or stop the device discovery immediately or to schedule it to start at a predefined time. If more than one person starts, stops, or schedules device discovery at the same time, the system accepts only one request for device discovery, and sends an error message to the other.

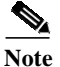

**Note** It is not be possible to schedule a job using **at** if the causer username does not have permission to do so.

#### **Procedure**

**Step 1** Select **Network Analysis Toolkit > Device Discovery > Discovery View/Administration > Administration > Start Discovery**. The Start Discovery dialog box displays the following fields:

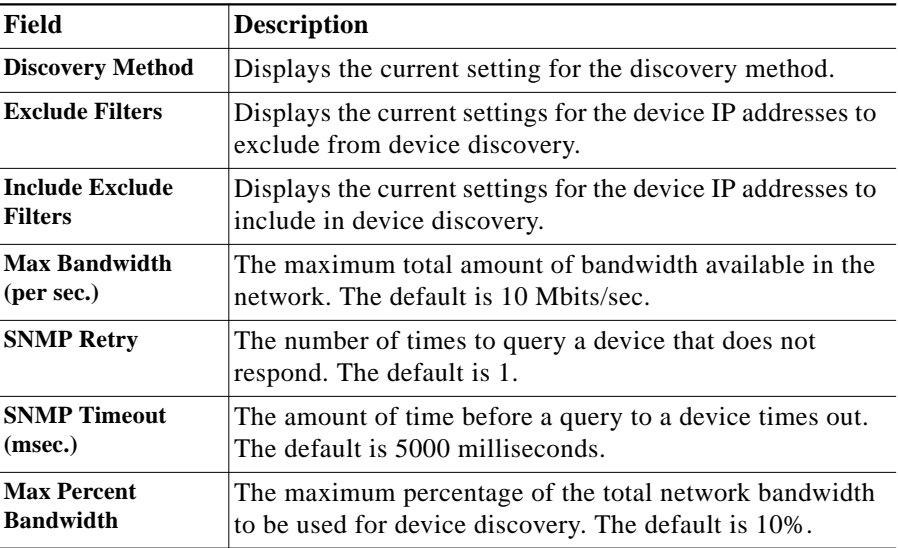

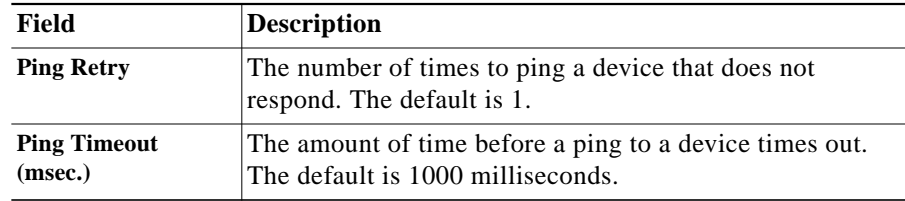

- **Step 2** To begin discovery immediately, click **Start Discovery**. The Discovery Status dialog box displays the current status of device discovery.
- **Step 3** To schedule discovery to begin at a later time, click **Schedule Discovery**. The Discovery Job Scheduler dialog box displays the following fields:

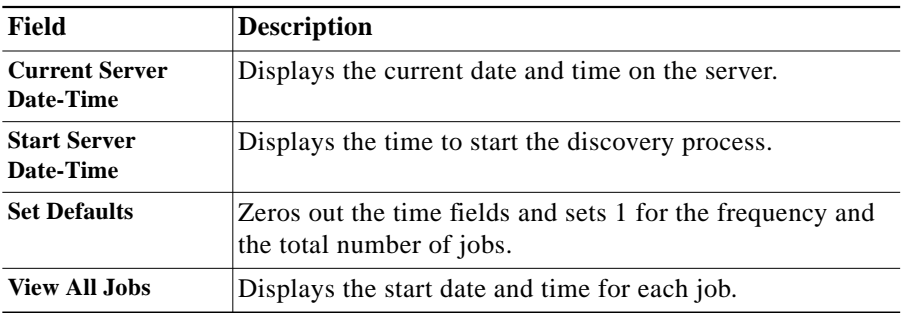

**Step 4** Enter the appropriate scheduling information and click **OK**.

## **Start Credentials**

Discovery Credentials can be run after running a completed Discovery process. Running Discovery Credentials creates a seedfile named **seedfile.txt** from the discovered devices. Set the start time to zero days, zero hours and zero minutes to start the process immediately. Otherwise, set the start time relative to the current server time. The seedfile is be located in the

**/opt/CSCOpx/objects/CSCOad/nsa/natkit/data/** of the web server installation root.

### **Procedure**

#### **Step 1** Select **Network Analysis Toolkit > Device Discovery > Discovery View/Administration > Administration > Discover Credentials**. The Discovery Credentials dialog box displays the following fields:

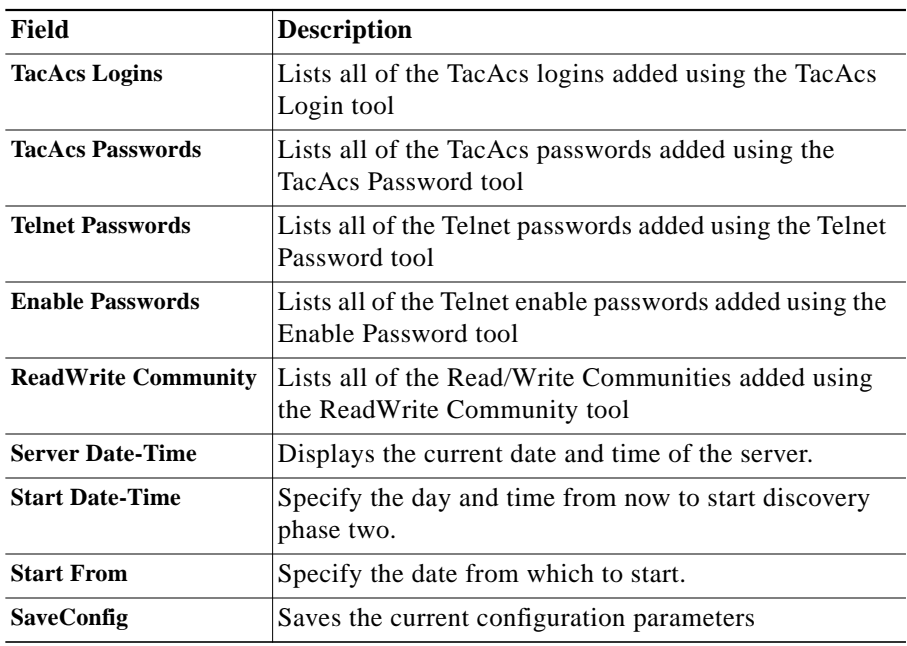

**Step 2** Click **Start Credentials** when done. You can click on **Stop** once the collector begins running to cancel.

## **View Summary Report**

Summary report shows all the devices in the Discovery database. Click on the Device count to get the device list and export the data.

#### **Procedure**

- **Step 1** Select **Network Analysis Toolkit > Device Discovery > Discovery View/ Administration.**
- **Step 2** Click the Reports tab.
- **Step 3** Click **Summary Report**.

The Summary Report displays all the devices in the Discovery database based on discovery method and device family. The top table contains a count of the devices found by each discovery method in addition to the count of managed and unmanaged devices. The bottom table contains the count of managed devices by device family. You can click on the link beside each type in this table to obtain additional information about these devices.

## **View Delta Report**

Delta report shows the devices found in the current and previous run along with new devices added and missing devices from the previous run.

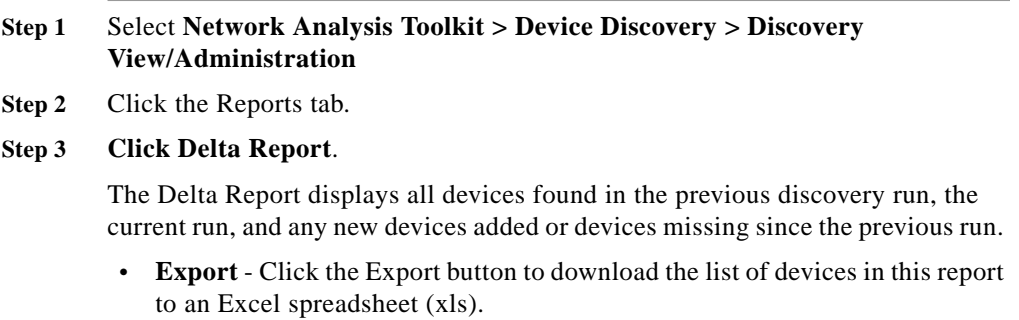

## **View Last Completed Run Report**

Last Completed Run report shows the devices from the last discovery run.

#### **Procedure**

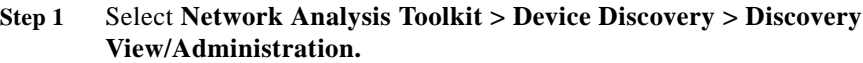

**Step 2** Click the Reports tab.

#### **Step 3** Click **Last Completed Run Report**.

This screen displays the list of devices found during the last completed run of discovery and includes the method that was used to find them and other additional collected information.

- **• Device Family** To view the discovered devices, start by clicking on a product family of device in the Device Family box. The IP addresses for all the devices in that family are shown in the Device List window.
- **• Device Lis**t Click on a device from the Device List box to display information about that device in the Device Description box.
- **• Device Description** The Device Description box displays the following information:
	- **–** Method Discovery method used to find the device.
	- **–** Name Name of the device as specified by its sysName.
	- **–** Community SNMP read-only community for device.
	- **–** Type Device type.
	- **–** Object ID SNMP sysObjectID of device.
	- **–** IP List List of IP addresses associated with device.
- **Export** Click the Export button to download the list of devices to an Excel spreadsheet (xls).

## **View Debug Log Report**

The Debug Log reports displays the Debug Log Viewer.

#### **Procedure**

#### **Step 1** Select **Network Analysis Toolkit > Device Discovery > Discovery View/Administration.**

- **Step 2** Click the Reports tab.
- **Step 3** Click **Debug Log**.

The Debug Log contains debug messages that support engineers and developers can use to troubleshoot issues during discovery. Enter a search string and/or select any additional filter criteria and click the Retrieve button to view the results in the browser, or use the Export button to export to Excel (xls).

The Debug Log viewer displays the following fields:

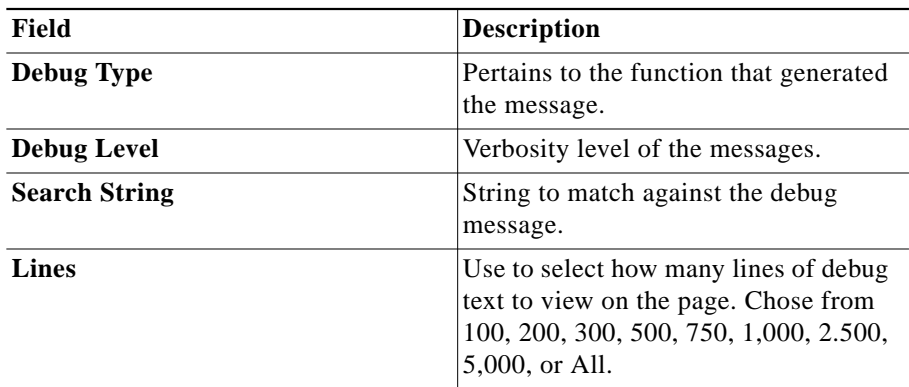

## **View Alert Log Report**

The Alert Log report displays alert information generated during discovery. This includes any issues discovering the layer3 topology.

#### **Procedure**

#### **Step 1** Select **Network Analysis Toolkit > Device Discovery > Discovery View/Administration.**

- **Step 2** Click the Reports tab.
- **Step 3** Click **Alert Log**.

The Alert Log log contains messages that indicate reasons why certain devices were not discovered. This log is used for troubleshooting problems with discovery not finding all expected devices. Enter a search string and/or select any additional filter criteria and click the Retrieve button to view the results in the browser, or use the Export button to export to Excel (xls).

The Alert Log viewer displays the following fields:

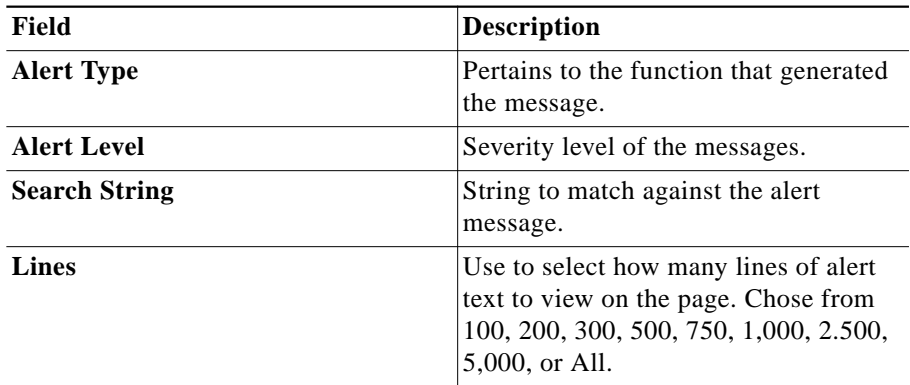

Below are some potentially severe error messages that may get generated, indicating a problem during the Discovery process:

**Error -** DiscoveryAlert: SNMPNotSupported: Seed ip nn.nn.nn.nn does not support SNMP.

**Meaning -** Seed device could not be reached via SNMP.

**Error -** DiscoveryAlert: SNMPNotSupported: Seed ip nn.nn.nn.nn does not support CDP.

**Meaning -** Seed device could not be reached via CDP.

**Error -** DiscoveryAlert: CDPSNMPNotSupported: Default router(s) does not support SNMP/CDP.

**Meaning:** Default device could not be reached by either SNMP or CDP.

## **View Error Log Report**

The Error Log report displays errors generated while discovering devices.

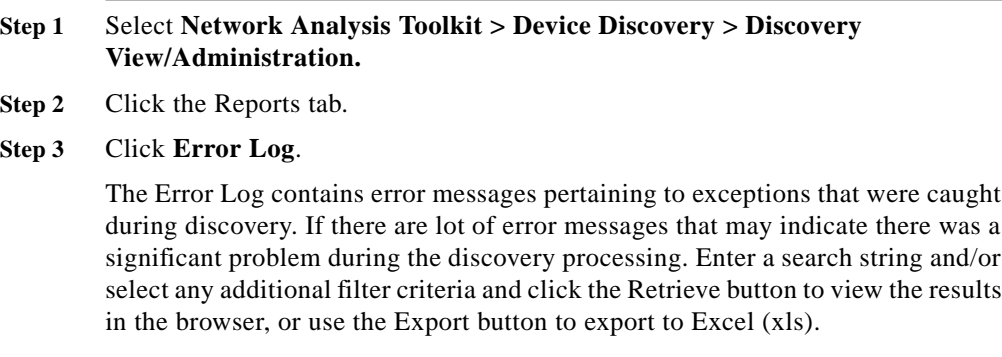

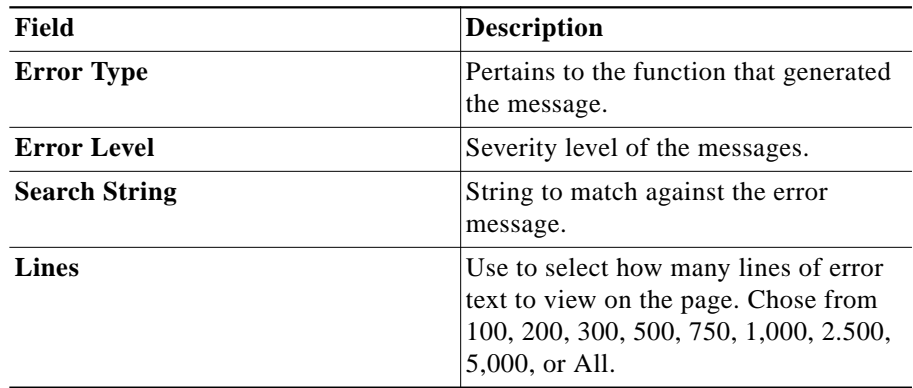

The Error Log viewer displays the following fields:

Below are some potentially severe error messages that may get generated, indicating a problem during the Discovery process:

**Error -** DiscMgrService: callCallback got exception.

**Meaning -** Discovery not able to return the status of a process.

**Error -** DiscMgrService: runSeedFileCreation got exception.

**Meaning:** An exception was generated while creating the seedfile.

**Error -** DiscMgrService:stopSeedFileCreation got exception.

**Meaning -** When stopping seedfile creation got exception.

**Error -** DiscMgrService:startDiscovery --got exception detail message. **Meaning -** Discovery was not able to start.

## **VisioDB Creation**

This tool generates a VisioDB file that can be opened in Visio 2000 where a network topology diagram can then be generated.

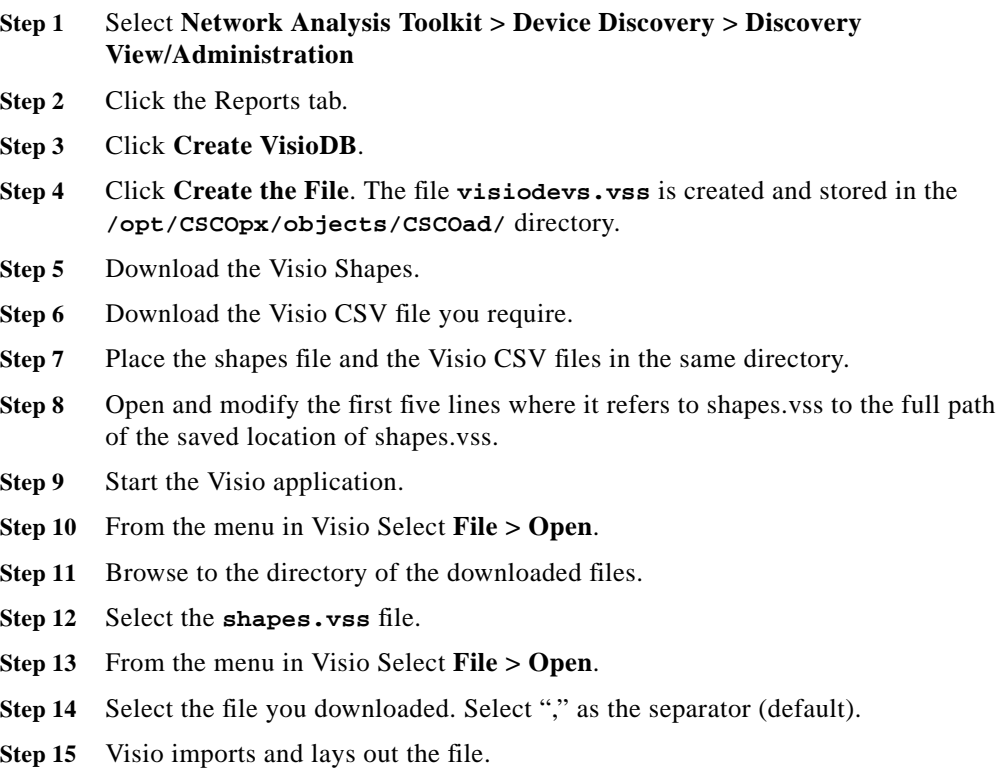

## **Find Device**

п

The Find Device tool allows you to find a device based on its IP address, hostname, or a regular expression (XXX.\*.\*.\* or \*.\*.\*.XXX).

### **Procedure**

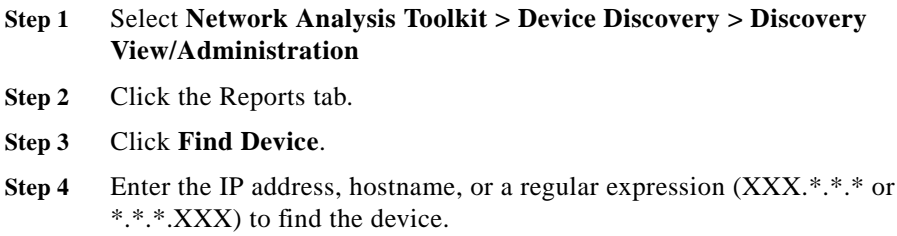

 $\blacksquare$ 

# **Syslog**

## **Viewing Syslog Events**

The Syslog Scheduler creates and edits Syslog profiles. The Syslog Viewer allows you to view the syslog events and any correlation data collected by Syslog profiles. You can choose to view a subset of the collected syslog events by using the timer to specify the time interval of syslog manager.

There are four ways to sort syslog events:

- **•** View Per Device
- **•** View Per Error Type
- **•** View Per Severity Level
- **•** View Exception

The syslog events displayed are all the events collected by all the Syslog profiles previously created.

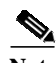

Note Syslog supports long terse messages up to 800 characters.

### **Procedure**

**Step 1** Select **Network Analysis Toolkit > Syslog > View Syslog.**

**Step 2** Select a sorting option by clicking on the button next to the desired event.

- **•** View Per Device
- **•** View Per Error Type
- **•** View Per Severity Level
- **•** View Exception

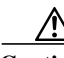

**Caution** If View Exception is selected, there must be devices in the NATKit database (with correct password information) or an error message appears once Step 2 is completed.

- **Step 3** Select the Syslog Pattern. This option allows you to filter the syslog messages with a pattern. You can use the asterisk (\*) as a wildcard.
- **Step 4** Use the **Hour**, **Min**, **Day**, **Mth** and **Year** pull-down menus to select the period of time to view.
- **Step 5** Click **Submit**.
- **Step 6** One of four screens appears, depending on the sorting option selected in Step 1. Click on a **Device Name**, (Error) **Message Type**, or **Severity** from the respective screen to view a detailed listing of the event.

## **Scheduling Syslog**

This screen is used to create or edit a Syslog Filter task. Up to five screens comprise Syslog Filter task creation:

- **• Initial Syslog Editor Filter screen** Specify whether a Filter task is being created or edited.
- **• Filter Task Creation screen** used for:
	- **–** Naming the task
	- **–** Specifying a syslog daemon logfile and spooling frequency
	- **–** Choosing a correlation type
- **• Filter Task Editing screen** Used to add or delete filter correlation settings to a Syslog Filter task.
- **• Task Confirmation screen** Used to confirm Syslog Filter tasks with default correlation or no correlation attributes before submitting the task to the Scheduler.
- **• Custom Correlation screen** Used to create syslog message patterns and specify actions to be executed when a syslog message matching the pattern is received. See [Data Collection](#page-62-0) under [SNMP Poller](#page-59-0) for more information on specifying actions.

### **Procedure**

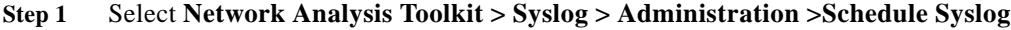

- **Step 2** To create a new Syslog Filter task, choose **Create New Filter Specifications** and click **Next**.
- **Step 3** To edit a previously created Syslog Filter task, choose **Change Filter Specifications of a Scheduled Process** and click **Next**.

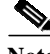

**Note** The syslog file must be present on the NATKit workstation. This must be done via a mount, either simple NFS or via SCP. The NATKit system cannot be used as a syslog server.

# <span id="page-59-0"></span>**SNMP Poller**

The SNMP Poller creates polling profiles to collect variable data and optionally perform correlation on the specific devices included in the profile. View Data by Profiles provides a view of the data collected by the SNMP Poller profiles.

## **View Polled Values**

Displays the data collected by a specific SNMP Poller profile. The Select Profile screen allows you to choose a profile to view. View a "slice" of the data collected by the profile by setting the timer's start and end times to some portion of the profile's scheduled collection time.

- **Step 1** Use the pull-down list to select a profile name.
- **Step 2** Set the timer to the time period the profile polled its devices.
- **Step 3** Click **Submit** to view the profile.

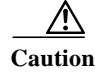

**Caution** When setting the timer, be sure it corresponds to the date and time a profile is polling. Check the Scheduler to see the Start Time, End Time, and the interval settings for the profile.

## <span id="page-60-0"></span>**Schedule Polling**

The SNMP Poller tool creates polling profiles to filter all of the devices in your network. A polling profile issues SNMP commands to collect device variable data for the devices and variables specified. The simplest SNMP Poller profile polls the specified devices and collects the variable values.

The SNMP Poller allows you to create a polling profile that can be run at a pre-determined time of day for a specific length of time.

#### **Procedure**

**Step 1** Select **Network Analysis Toolkit > SNMP Poller > Administration > Schedule Polling.** The SNMP Polling Device Search dialog box displays the following fields:

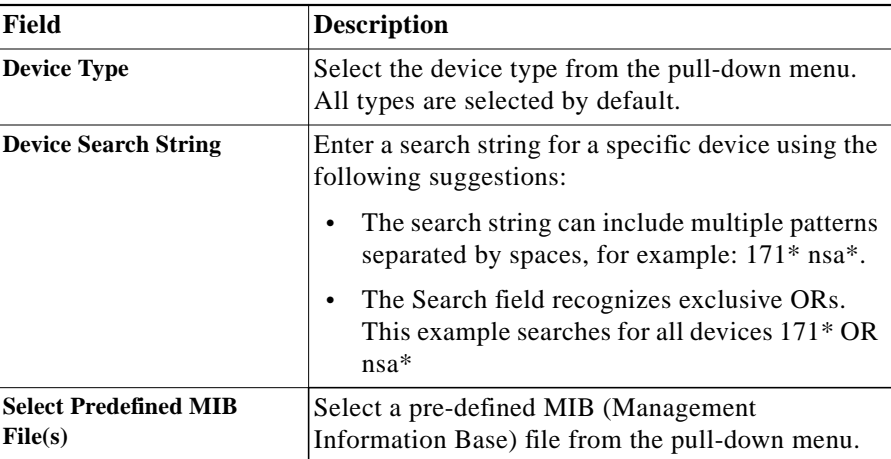

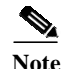

**Note** Both a Device Type and Predefined MIB File need to be selected in order to proceed. An error message appears if either or neither is selected.

**Step 2** Click **Submit**.

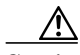

**Caution** The search routine uses an exclusive OR. If more than one search string is entered, each separated by a space, NATKit displays a list of devices found matching the last recognized string.

## **SNMP Poller: Correlation**

This screen becomes available when changing the variable thresholds of a task from the SNMP Poller: Device and MIB Selection screen. The following can be done on this screen:

- **•** Change the thresholds of any variable included in an SNMP Poller profile
- **•** Set correlation options including:
	- **–** Device data collection and analysis commands
	- **–** Correlation Output specification

#### **Device Variable Thresholds**

Device variable thresholds are used to establish trigger points for the SNMP Poller to collect exceptions statistics.

A Poller profile polls the specified variables of the selected devices and, if a threshold is exceeded, collects and saves the information requested in NATKit. If you accept the default variable thresholds or create your own thresholds, then, in addition to data collection, your profile also posts exceptions to those thresholds in the Daily Report.

#### **Correlation Setting**

Change a selected variable's threshold without performing a correlation, or issue CLI commands to gather additional data about the devices that have returned an exception. This additional data can be sent to an external program, such as a spreadsheet program, for further analysis.

#### **Correlation Rate Limit**

When a variable's threshold has been exceeded, it is reported as an exception. While it is every exception should be reported, you may not want the correlation settings to run each time an exception occurs. Using the rate limit default setting specifies that correlation should be run no more than twice for every exception occurring within a one minute period.

The rate limit setting and the periodic timer setting are closely related. For the rate limit to work as a limiting restraint, its period must be greater than that of the periodic timer.

#### <span id="page-62-0"></span>**Data Collection**

When a threshold violation has occurred, you may want to collect config data for that particular device. By checking **Collect Device Configuration**, the appropriate commands are issued as part of the correlation data collection.

There are four CLI command lines in the Cisco Device Data Gathering Commands section. In addition to config data collection, each command field can be used to specify one CLI command, such as **sh proc CPU**.

The **Output** field next to each command line allows you to specify where to put the incoming data from the CLI command. The output of all four commands can be sent to the same datastream or individual datastreams. The output is viewed using View Data By Profiles whether one or more datastreams are used. The only reason for using separate output datastreams is when sending the output to another external program for further analysis.

The Iterations and Time Interval fields allows you to specify how many times each CLI command should be run. The default is to run each CLI command twice with an interval of ten seconds between command issuance.

#### **Data Analysis**

Once device data has been collected by specifying certain CLI commands to be run, the data can be fed to external programs for further analysis. In addition, you can request that an email or pager notification be sent upon completion of the custom correlation.

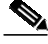

**Note** A special pager notification mechanism with command line interface is required to use the pager feature.

There are four commands lines in the Analysis Command Section. The command lines can be used to invoke any program available from within the NATKit server. Each command line has an associated **Input** and **Output** field. The Input list corresponds to the datastream output created when running a CLI command. Use the appropriate output data from a CLI command as input when invoking an external command.

#### **Correlation Output**

The output of the commands specified in [Data Collection](#page-62-0) or [Data Analysis](#page-65-0) are stored in their respective Data 1 through Data 4, or Analysis 1 through Analysis 4 boxes. If any of the items in the Correlation output boxes are checked, those buttons are saved so that they can be viewed.

An email address can be entered if you want to be notified if/when polling exceeds specified thresholds.

#### **Procedures**

#### **Correlation Setting**

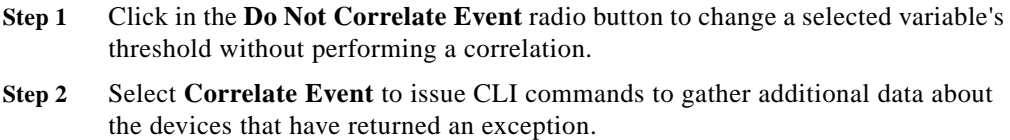

#### **Correlation Rate Limit**

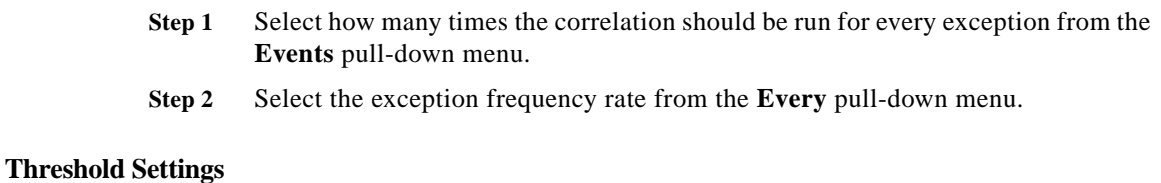

#### **Step 1** Select one of the following comparison values from the **Comp(s)** pull-down menu: •  $GT = greater than$ **• LT** = less than • **NE** = not equal **Step 2** Enter a variable's threshold by entering a new threshold value in the **Thresh(s)** field.

#### **Data Collection**

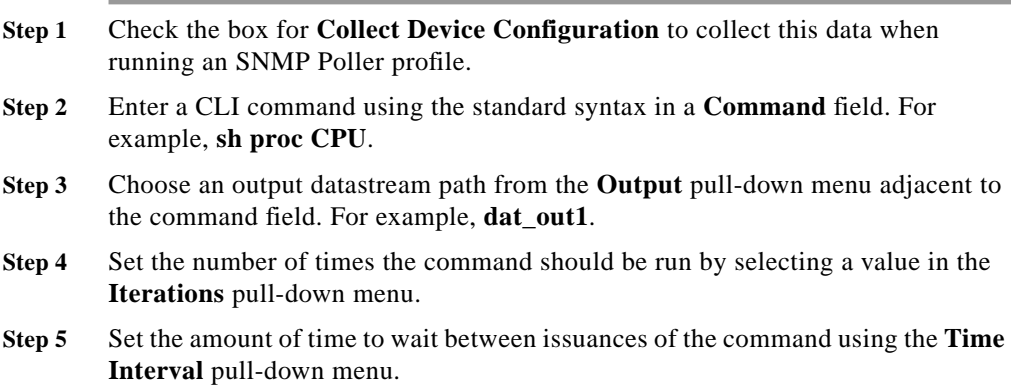

#### <span id="page-65-0"></span>**Data Analysis**

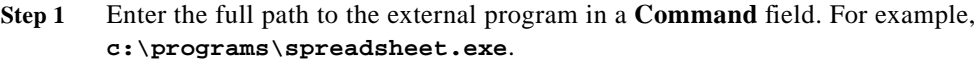

- **Step 2** Specify the datastream used to capture the system command data from the **Input** pull-down menu. For example, to set **sh proc CPU** in a command field and the output to **dat\_out1**, specify the input datastream to **dat\_out1**.
- **Step 3** Choose a datastream from the **Output** pull-down menu to designate where to put the result of an external analysis.

#### **Correlation Output**

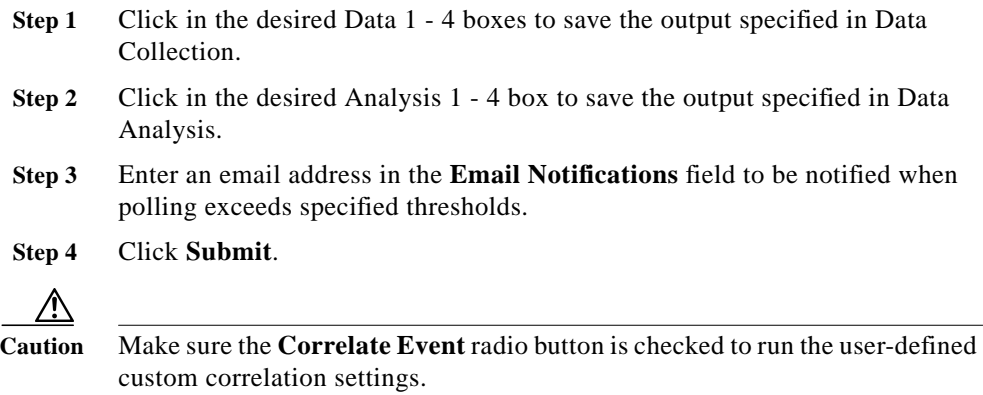

Make sure that the **Collect Device Configuration** box is checked to perform Data Collection.

When running custom correlation, make sure a valid threshold value for each variable is included in each profile.

## **View Scheduled Tasks**

Select **Network Analysis Toolkit > SNMP Poller > Administration > View Scheduled Tasks** to view all tasks scheduled using the Schedule Polling tool.

## **Change Task Status**

The Change Task Status tool allows you to run, suspend, or delete a task scheduled using the SNMP Poller scheduler.

- **Step 1** Select **Network Analysis Toolkit > SNMP Poller > Administration > Change Task Status**. The Change SNMP Task Status dialog box is displayed.
- **Step 2** Select a task from the Select Task Name pull-down menu. Note that the status of the task appears next to the Task name.
- **Step 3** Select one of the following three options:

| Option         | <b>Description</b>                                                                                                   |
|----------------|----------------------------------------------------------------------------------------------------|
| Run            | Select to continue a task that has been suspended. Changing a task<br>status from Scheduled to Run is not permitted. |
| <b>Suspend</b> | Select to temporarily suspend a task that is running or is scheduled<br>to run.                                      |
| <b>Delete</b>  | Forces the task to stop collection and changes the status to<br>Complete.                                            |

**Step 4** Click **Submit**.

# **WAN Switches**

## **Schedule Trapd Log**

The Trapd Spooler gathers and interprets messages logged in the trapd.log file of HP Open View for WAN Switching nodes based on your input.

#### **Scheduling Parameters**

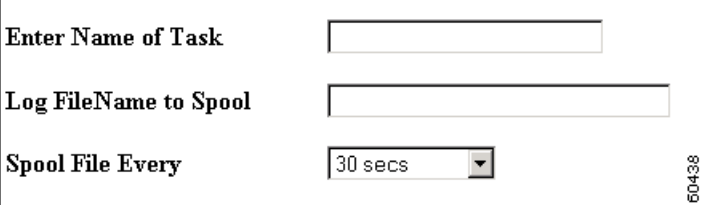

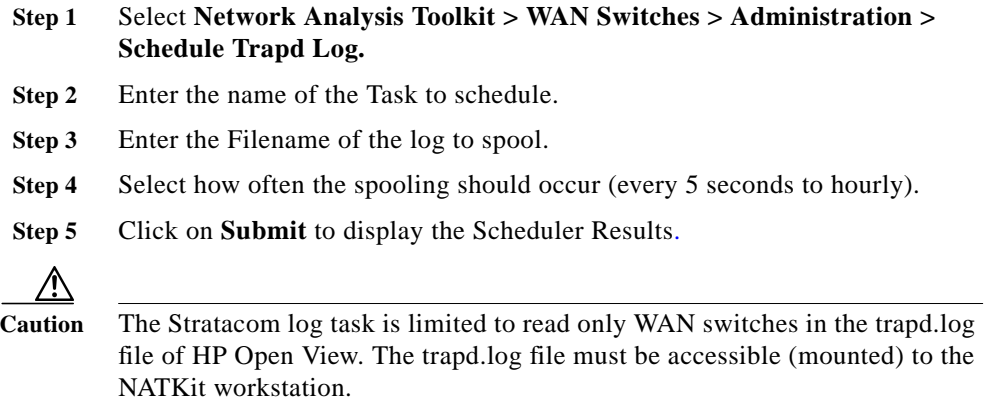

H.

## **Schedule CLI Collection for BPX/IPG/IPX**

The CLI Scheduler is used to schedule the CLI Collection module in NATKit for BPX, IGX, and IPX devices. Specify the start and end times, or periodic time intervals at which this collection program is run.

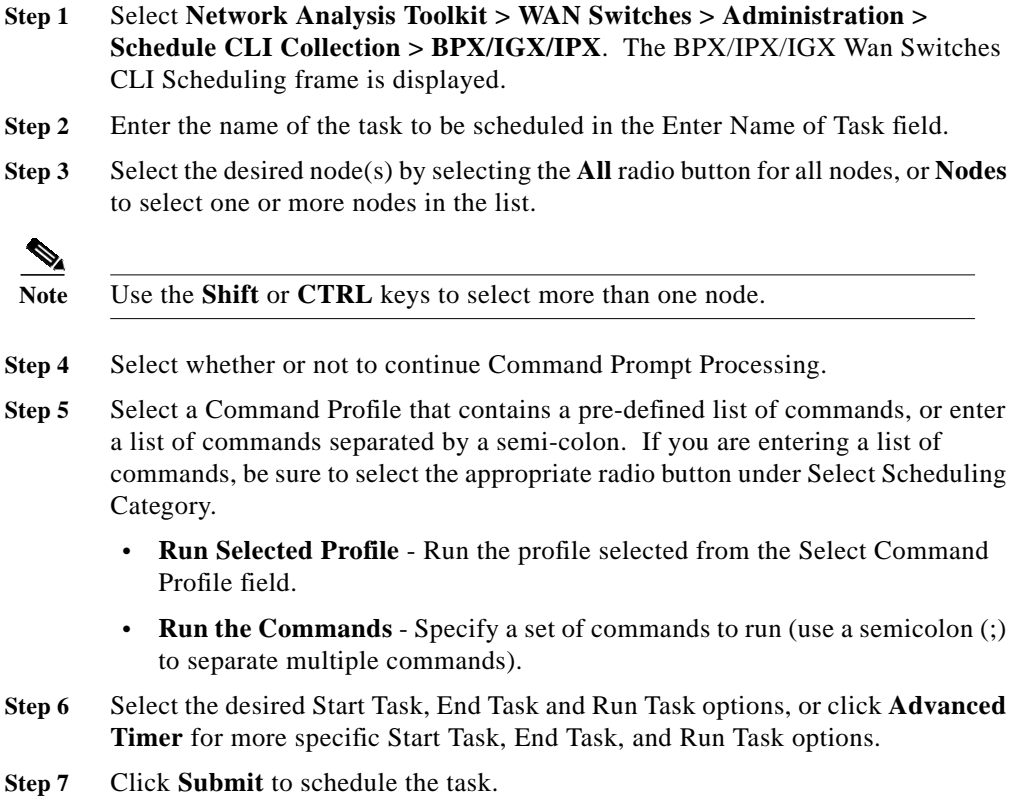

## **Schedule CLI Collection for MGX 8220 (Axis)**

This screen is used to schedule a CLI command profile or user-specified commands for MGX 8220 devices. You can specify the start and end times, or periodic time intervals at which this collection program is run on one or more devices selected.

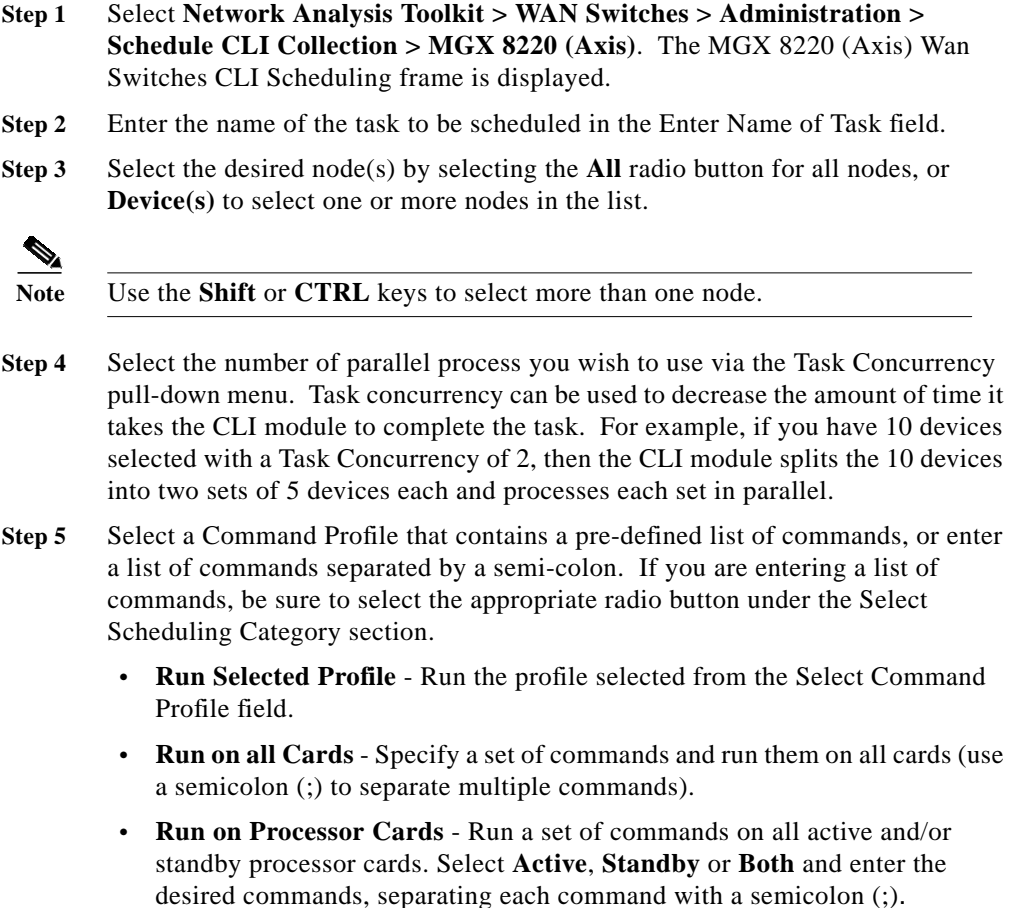

- **Step 6** Select the desired Start Task, End Task and Run Task options, or click **Advanced Timer** for more specific Start Task, End Task, and Run Task options.
- **Step 7** Click **Submit** to schedule the task.

## **Schedule CLI Collection for MGX 8230**

The CLI Scheduler is used to schedule the CLI Collection module for the MGX 8230 device. The CLI Collection module captures the screen outputs for the commands entered for the profile selected and creates a file in the following format:

**<task\_name>\_CLI\_<nodename>\_<command>.<timestamp>**

This file is saved in the following directory:

**/opt/CSCOpx/htdocs/NSA/COMPANIES/<natkid>/out/wansw**

and can be viewed through the CLI Viewer for MGX 8230 device or by a text editor of your choice.

#### **Procedure**

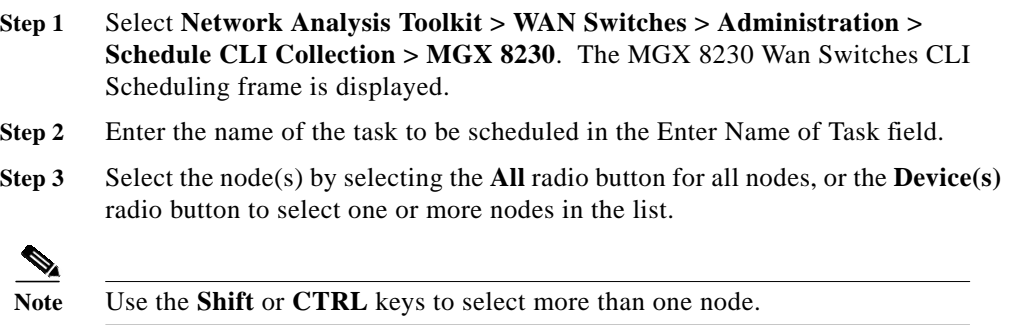

**Step 4** Select the number of parallel process you wish to use via the Task Concurrency pull-down menu. Task concurrency can be used to decrease the amount of time it takes the CLI module to complete the task. For example, if you have 10 devices selected with a Task Concurrency of 2, then the CLI module splits the 10 devices into two sets of 5 devices each and processes each set in parallel.

- **Step 5** Select a Command Profile that contains a pre-defined list of commands, or enter a list of commands separated by a semi-colon. If you are entering a list of commands, be sure to select the appropriate radio button under the Select Scheduling Category section.
	- **• Run Selected Profile** Run the profile selected from the Select Command Profile field.
	- **• Run on all Cards** Specify a set of commands and run them on all cards (use a semicolon (;) to separate multiple commands).
	- **• Run on Processor Cards** Run a set of commands on all active and/or standby processor cards. Select **Active**, **Standby** or **Both** and enter the desired commands, separating each command with a semicolon (;).
- **Step 6** Select the desired Start Task, End Task and Run Task options, or click **Advanced Timer** for more specific Start Task, End Task, and Run Task options.
- **Step 7** Click **Submit** to schedule the task.

# **Schedule CLI Collection for MGX 8250/8850 Release 1**

This screen is used to schedule a CLI command profile or user-specified commands for MGX 8250/8850 devices. You can specify the start and end times, or periodic time intervals at which this collection program runs on one or more devices selected.

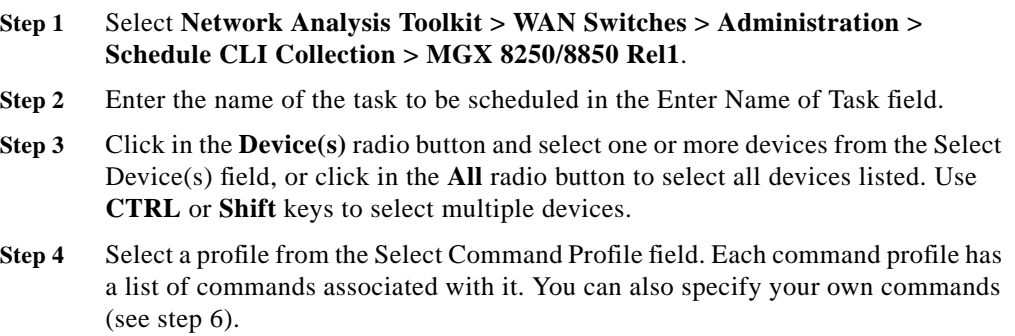
- **Step 5** Select the task concurrency (1-10) from the Task Concurrency pull-down menu. For example, if you schedule a task on 100 devices and select a task concurrency of 10, then 10 threads run in parallel with 10 devices.
- **Step 6** Select a Command Profile that contains a pre-defined list of commands, or enter a list of commands separated by a semi-colon. If you are entering a list of commands, be sure to select the appropriate radio button under the Select Scheduling Category section.
	- **• Run Selected Profile** Run the profile selected from the Select Command Profile field.
	- **• Run on all Cards** Specify a set of commands and run them on all cards (use a semicolon (;) to separate multiple commands).
	- **• Run on Processor Cards** Run a set of commands on all active and/or standby processor cards. Select **Active**, **Standby** or **Both** and enter the desired commands, separating each command with a semicolon (;).
- **Step 7** Select the desired Start Task, End Task, Periodic Type and Periodic Interval settings, or click **Advanced Timer** for more specific options.
- **Step 8** Click **Submit**.

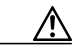

**Caution** This Stratacom CLI interface is designed to work with MGX 8250/8850 Release 1 nodes only.

## **Schedule CLI Collection for MGX 8850 Release 2**

The CLI Scheduler is used to schedule the CLI Collection module for the MGX 8850 Release 2 device. The CLI Collection module captures the screen outputs for the commands entered for the profile selected and creates a file in the following format:

#### **<task\_name>\_CLI\_<nodename>\_<command>.<timestamp>**

This file is saved in the following directory:

#### **/opt/CSCOpx/htdocs/NSA/COMPANIES/<natkid>/out/wansw**

and can be viewed through the CLI Viewer for MGX 8850 Release 2 device or by a text editor of your choice.

#### **Procedure**

- **Step 1** Select **Network Analysis Toolkit > WAN Switches > Administration > Schedule CLI Collection > MGX 8850 Rel2**. The MGX 8850 Rel 2 Wan Switches CLI Scheduling frame is displayed.
- **Step 2** Enter the name of the task to be scheduled in the Enter Name of Task field.
- **Step 3** Select the desired node(s) by selecting the **All** radio button for all nodes, or **Nodes** to select one or more nodes in the list.

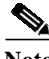

**Note** Use the **Shift** or **CTRL** keys to select more than one node.

- **Step 4** Select the number of parallel process you wish to use via the Task Concurrency pull-down menu. Task concurrency can be used to decrease the amount of time it takes the CLI module to complete the task. For example, if you have 10 devices selected with a Task Concurrency of 2, then the CLI module splits the 10 devices into two sets of 5 devices each and processes each set in parallel.
- **Step 5** Select one of the following:
	- **• Run on all Cards** Specify a set of commands and run them on all cards (use a semicolon (;) to separate multiple commands).
	- **• Run on Processor Cards** Run a set of commands on all active and/or standby processor cards. Select **Active**, **Standby** or **Both** and enter the desired commands, separating each command with a semicolon (;).
	- **• Run on AXSM Cards** Run a set of commands on all AXSM cards. Select **Active**, **Standby** or **Both** and enter the desired commands, separating each command with a semicolon (;).
- **Step 6** Select the desired Start Task, End Task and Run Task options, or click **Advanced Timer** for more specific Start Task, End Task, and Run Task options.
- **Step 7** Click **Submit** to schedule the task.

## **Schedule CLI Collection for MGX 8950**

The CLI Scheduler is used to schedule the CLI Collection module for the MGX 8950 device. The CLI Collection module captures the screen outputs for the commands entered for the profile selected and creates a file in the following format:

**<task\_name>\_CLI\_<nodename>\_<command>.<timestamp>**

This file is saved in the following directory:

**/opt/CSCOpx/htdocs/NSA/COMPANIES/<natkid>/out/wansw**

and can be viewed through the CLI Viewer for MGX 8950 device or by a text editor of your choice.

#### **Procedure**

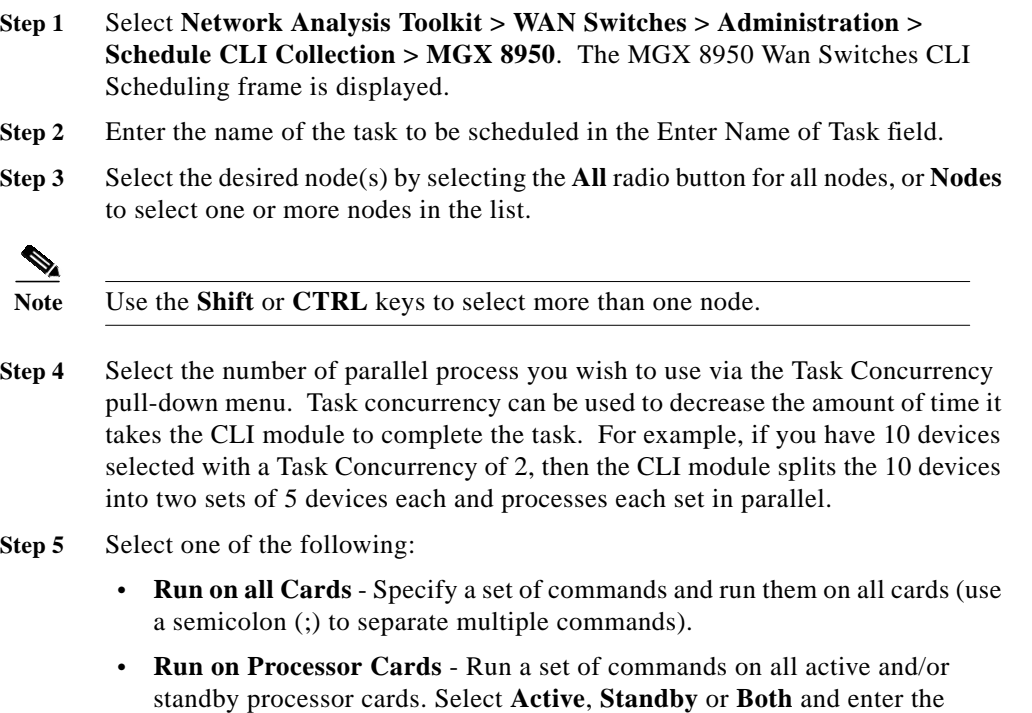

desired commands, separating each command with a semicolon (;).

- **• Run on AXSM Cards** Run a set of commands on all AXSM cards. Select **Active**, **Standby** or **Both** and enter the desired commands, separating each command with a semicolon (;).
- **Step 6** Select the desired Start Task, End Task and Run Task options, or click **Advanced Timer** for more specific Start Task, End Task, and Run Task options.
- **Step 7** Click **Submit** to schedule the task.

## **Schedule CLI Collection for BPX-SES**

The CLI Scheduler is used to schedule the CLI Collection module for the BPX-SES device. The CLI Collection module captures the screen outputs for the commands entered for the profile selected and creates a file in the following format:

**<task\_name>\_CLI\_<nodename>\_<command>.<timestamp>**

**This file is saved in the following directory:**

**/opt/CSCOpx/htdocs/NSA/COMPANIES/<natkid>/out/wansw**

and can be viewed through the CLI Viewer for BPX-SES device or by a text editor of your choice.

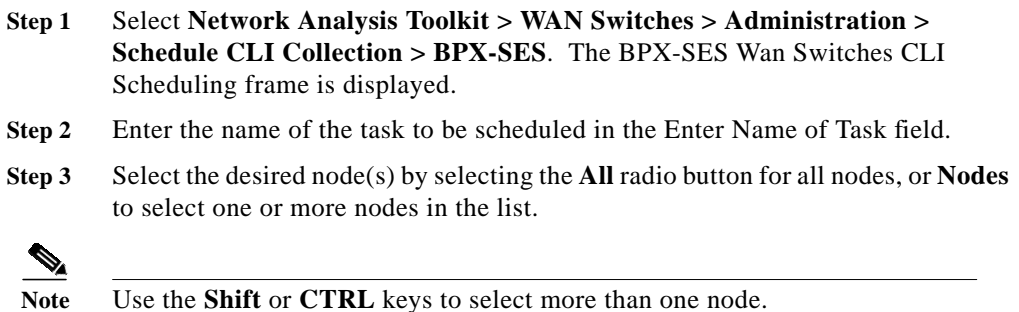

- **Step 4** Select the number of parallel process you wish to use via the Task Concurrency pull-down menu. Task concurrency can be used to decrease the amount of time it takes the CLI module to complete the task. For example, if you have 10 devices selected with a Task Concurrency of 2, then the CLI module splits the 10 devices into two sets of 5 devices each and processes each set in parallel.
- **Step 5** Select one of the following:
	- **• Run on all Cards** Specify a set of commands and run them on all cards (use a semicolon (;) to separate multiple commands).
	- **• Run on Processor Cards** Run a set of commands on all active and/or standby processor cards. Select **Active**, **Standby** or **Both** and enter the desired commands, separating each command with a semicolon (;).
- **Step 6** Select the desired Start Task, End Task and Run Task options, or click **Advanced Timer** for more specific Start Task, End Task, and Run Task options.
- **Step 7** Click **Submit** to schedule the task.

## **Schedule CLI Collection for BPX Report**

The BPX Report Scheduler is used to schedule the CLI Collection module and parsing module for the selected BPX report. The CLI Collection module captures the screen outputs for the commands in the selected report and creates a file in the following format:

#### **<task\_name>\_CLI\_<nodename>.<timestamp>**

This file is saved in the following directory:

#### **/opt/CSCOpx/htdocs/NSA/COMPANIES/<natkid>/out/wansw**

Since the reports are a collection of tables that are populated by parsing specific field from the CLI output, you must use the built in viewer and then select the appropriate device category. You can also save the tables in a CSV format to your local machine.

#### **Procedure**

**Step 1** Select **Network Analysis Toolkit > WAN Switches > Administration > Schedule Report > BPX**. The BPX Wan Switches Report Scheduling frame is displayed.

- **Step 2** Enter the name of the task to be scheduled in the Enter Name of Task field.
- **Step 3** Select the desired node(s) by selecting the **All** radio button for all nodes, or **Nodes** to select one or more nodes in the list.

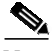

**Note** Use the **Shift** or **CTRL** keys to select more than one node.

- **Step 4** Select the report profile from the Select Report Profile column.
- **Step 5** Select the desired Start Task, End Task and Run Task options, or click **Advanced Timer** for more specific Start Task, End Task, and Run Task options.
- **Step 6** Click **Submit** to schedule the task.

## **View Trapd Log**

The Trapd Viewer allows you to view the contents of the trapd.log file of HP Open View for WAN Switching nodes. Display options include node name, alarm type, and message type.

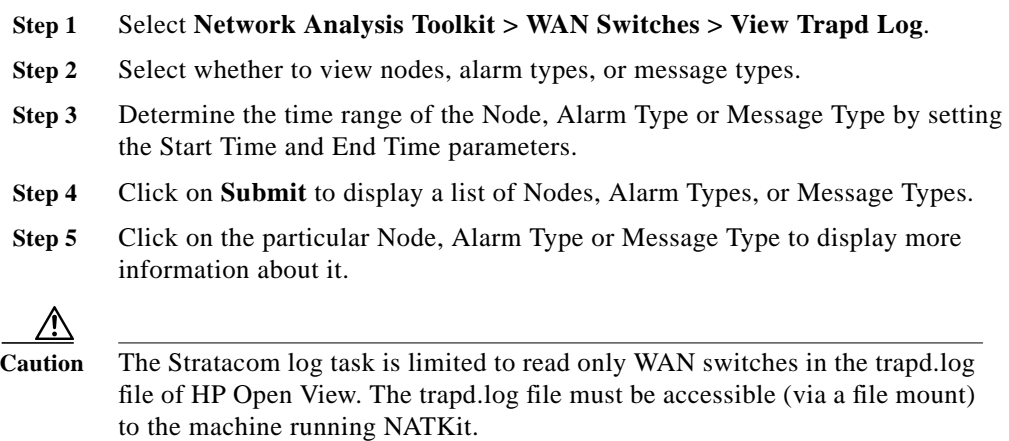

## **View CLI Collection for BPX/IGX/IPX**

The CLI viewer displays the output gathered from the CLI commands that capture the switch log, software logs, card and slot errors, CPU utilization, and memory blocks for BPX, IGX, and IPX switching nodes. The viewer displays output per profile, device, and run time.

#### **Procedure**

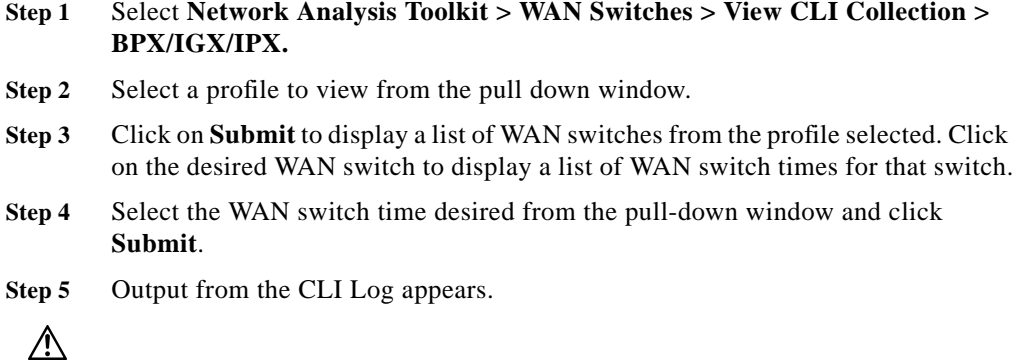

**Caution** The Stratacom CLI interface is designed to work with Stratacom nodes only.

## **View CLI Collection for MGX 8220 (Axis)**

The CLI viewer displays the output gathered from the CLI commands that capture the switch log, software logs, card and slot errors, CPU utilization, and memory blocks for MGX 8220 (Axis) devices only. The viewer displays output per profile, device, and run time.

#### **Procedure**

- **Step 1** Select **Network Analysis Toolkit > WAN Switches > View CLI Collection > MGX 8220 (Axis).**
- **Step 2** Select a profile to view from the Select Profile to View pull-down menu and click **Submit**.

**NATKit 3 User Manual**

**Step 3** Click in the **Device(s)** radio button and select one or more devices from the Select Device(s) field, or click in the **All** radio button to select all devices listed.

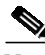

Note Use **CTRL** or **Shift** keys to select multiple devices.

**Step 4** Click in the **Slot(s)** radio button and select one or more slots from the Select Slots field, or click in the **All** radio button to select all slots listed.

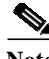

**Note** Use **CTRL** or **Shift** keys to select multiple slots.

- **Step 5** Select the time the task was run from the Select Time pull-down menu.
- **Step 6** Select how the data is sorted by choosing one of the following sort options:
	- **•** Device
	- **•** Slot Number
	- **•** Command
- **Step 7** Click **Submit.** A list of devices from the profile selected is displayed by name, slot number and command.
- **Step 8** Click on a hyperlinked device name, slot number or command to view more information about it.
	- **• Device** Shows output of all commands that are run on all slots of that device.
	- **• Slot Number** Shows output of all commands that are run on that slot of the device in that row.
	- **• Command** Shows output of the command that are run on that device and slot on that row.

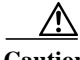

**Caution** This Stratacom CLI interface is designed to work with MGX 8220 (Axis) nodes only.

П

## **View CLI Collection for MGX 8230**

The CLI Viewer is used to view the CLI Collection module for MGX 8230 devices. The CLI viewer displays the raw data output for the various CLI commands in a given task.

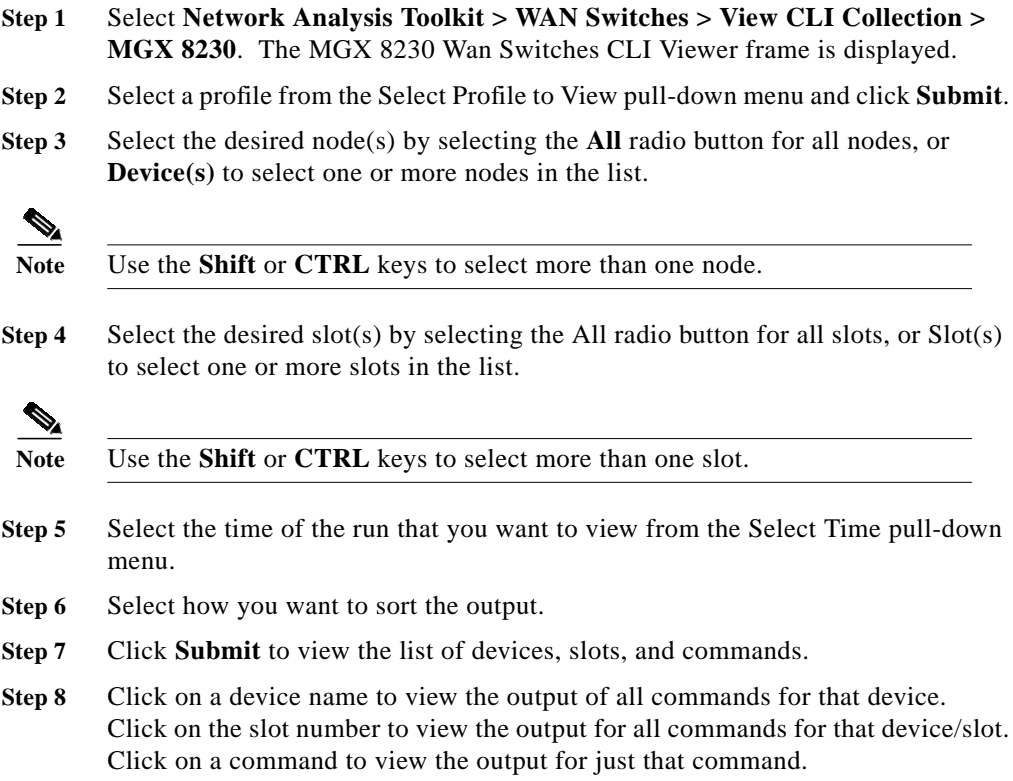

## **View CLI Collection for MGX 8250/8850 Release 1**

The CLI viewer displays the output gathered from the CLI commands that capture the switch log, software logs, card and slot errors, CPU utilization, and memory blocks for MGX 8250/8850 Release 1 devices only. The viewer displays output per profile, device, and run time.

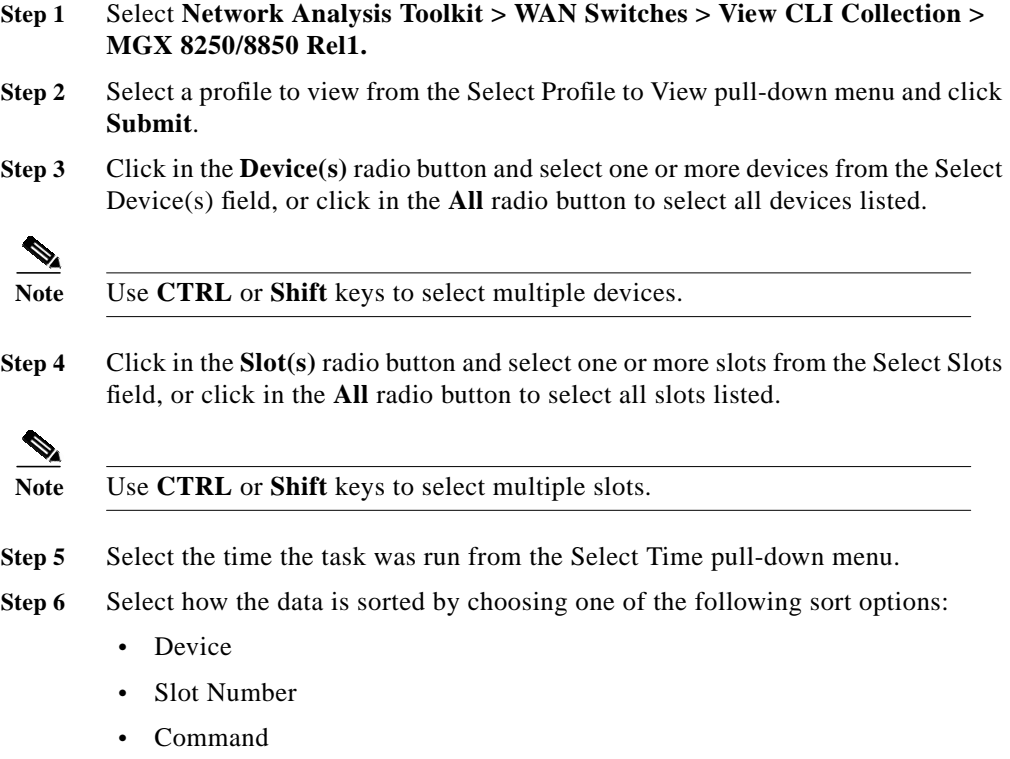

- **Step 7** Click **Submit.** A list of devices from the profile selected is displayed by name, slot number and command.
- **Step 8** Click on a hyperlinked device name, slot number or command to view more information about it.
	- **• Device** Shows output of all commands that are run on all slots of that device.
	- **• Slot Number** Shows output of all commands that are run on that slot of the device in that row.
	- **• Command** Shows output of the command that are run on that device and slot on that row.

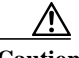

**Caution** This Stratacom CLI interface is designed to work with MGX 8250/8850 Release 1 nodes only.

## **VIew CLI Collection for MGX 8850 Release 2**

The CLI Viewer is used to view the CLI Collection module for MGX 8850 Rel2 devices. The CLI viewer displays the raw data output for the various CLI commands in a given task.

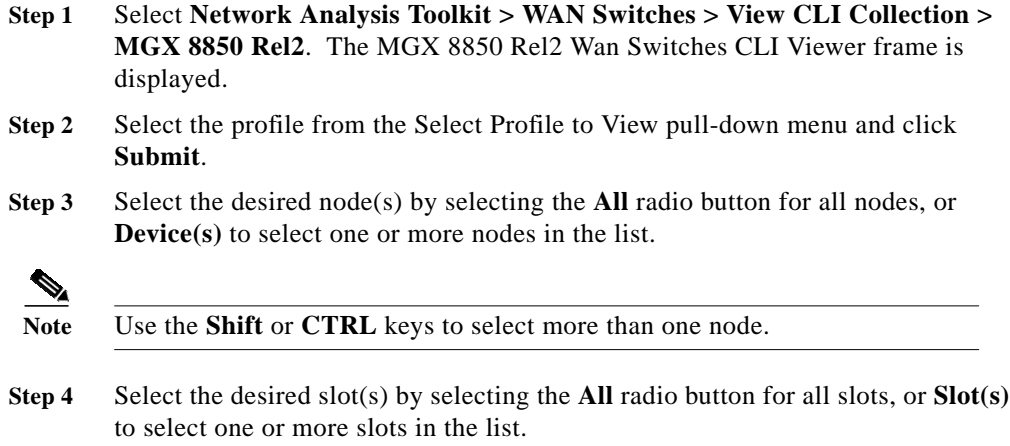

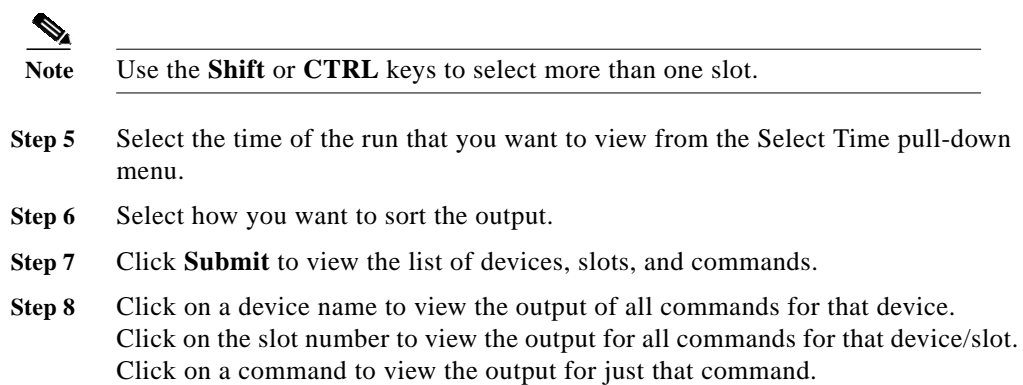

## **View CLI Collection for MGX 8950**

The CLI Viewer is used to view the CLI Collection module for MGX 8950 devices. The CLI viewer displays the raw data output for the various CLI commands in a given task.

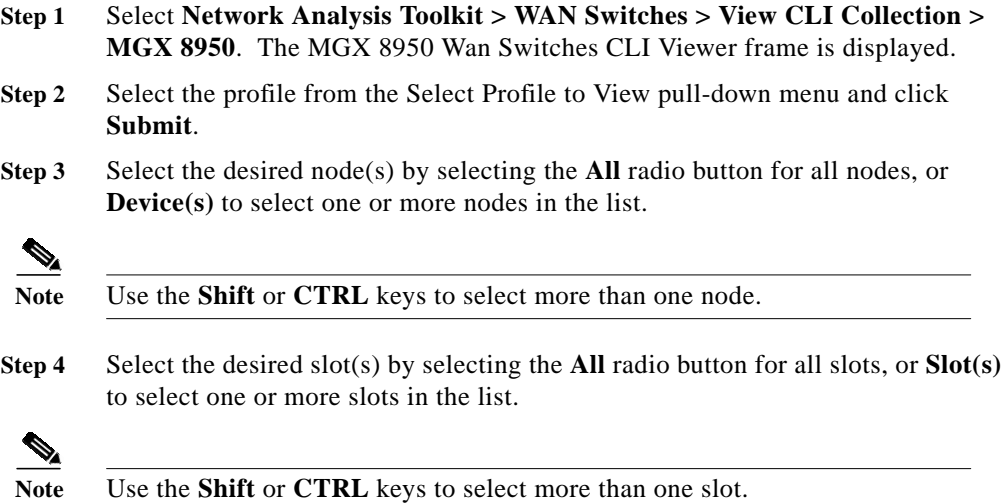

- **Step 5** Select the time of the run that you want to view from the Select Time pull-down menu.
- **Step 6** Select how you want to sort the output.
- **Step 7** Click **Submit** to view the list of devices, slots, and commands.
- **Step 8** Click on a device name to view the output of all commands for that device. Click on the slot number to view the output for all commands for that device/slot. Click on a command to view the output for just that command.

## **View CLI Collection for BPX-SES**

The CLI Viewer is used to view the CLI Collection module for BPX-SES devices. The CLI viewer displays the raw data output for the various CLI commands in a given task.

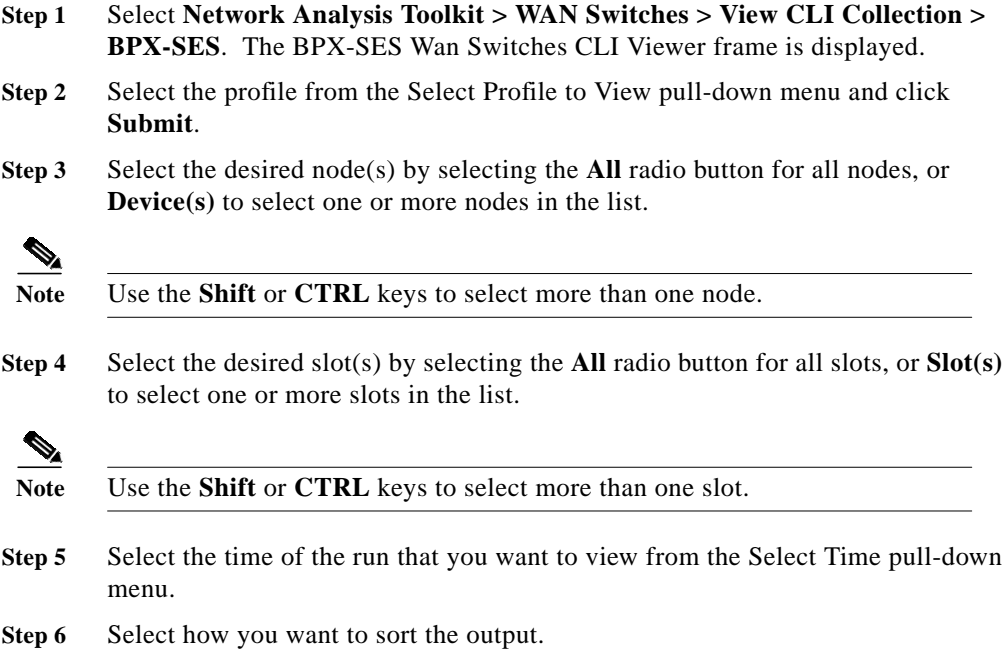

- **Step 7** Click **Submit** to view the list of devices, slots, and commands.
- **Step 8** Click on a device name to view the output of all commands for that device. Click on the slot number to view the output for all commands for that device/slot. Click on a command to view the output for just that command.

## **View Scheduled Reports for BPX Devices**

The Report Viewer is used to view the scheduled reports for BPX devices. The Report viewer displays the parsed data in various tables as defined by the specific report selected.

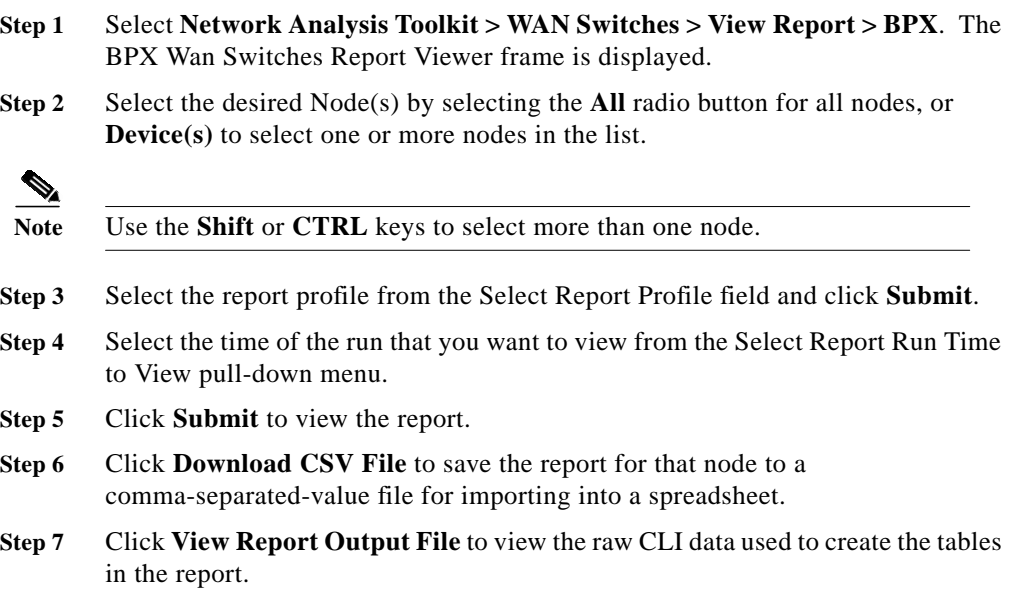

т

## **Delete WAN Switches**

This screen allows you to delete an individual device or devices located in a file.

#### <sup>©</sup> Delete Individual Device

Device Name

#### **O Delete Devices from File**

60424 Input File Name

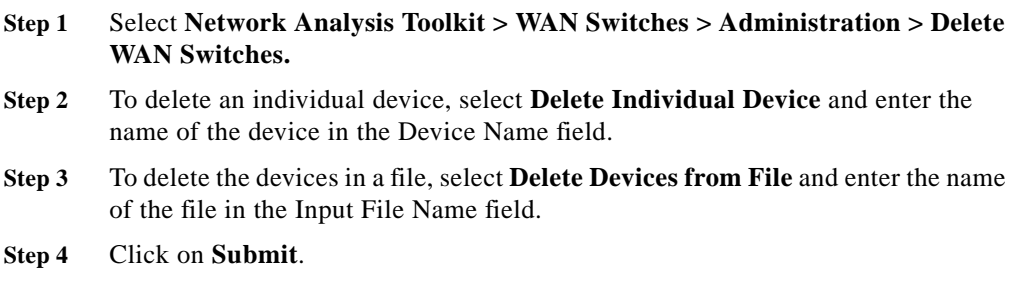

## **Task Manager**

## **View Scheduled Tasks**

The NATKit Scheduler schedules new tasks, starts and ends tasks on time, and deletes the task context when instructed to do so. The scheduler is responsible for checking resource availability before starting a task. It also maintains statistics for how many times the task got started and ended, and its success or failure.

#### **A Note About Tasks and Profiles**

The terms *task* and *profile* are used somewhat interchangeably. A task such as an inventory task, or availability task may be scheduled. A *profile* is a configurable task. Currently only Syslog tasks (called Syslog Reporter files) are configurable.

#### **NATKit System Tasks**

In addition to scheduled tasks and profiles such as inventory, config, availability, syslog, and poller, Scheduler also maintains NATKit system tasks. These include:

- **• Daily Access Verifier** Verifies device SNMP read-only/read-write community strings and log in strings (password, enable password, TacAcs user name, etc.).
- **• Garbage Collector** Periodically clears temporary files from directories.
- **• Database Backup** Periodically backs up critical NATKit information from the database.
- **• Daily Health Download** Downloads health information of the NATKit box to Cisco.
- **• Daily Download** Schedules the Download Manager to send data back to Cisco.
- **• NMS Device Import** Extracts device names from RME and imports them into the NATKit database.
- **• Daily Reporter** Creates a report summarizing all activities in the last 24 hours.
- **• Daily Purger** Purges data dependencies on purge configs.
- **• Device Scheduler** -Schedules Access Verifier, DNM, and Wan Node Discovery for every device added and modified in RME. Device Scheduler runs every 10 minutes and checks whether any device has been added or device attribute modified in the last 10 minutes. If an addition or modification is found, the Device Scheduler schedules the access verifier, DNM and Wan Node discovery for the devices that have changed.
- **• Daily DNM** Searches NATKit looking for all the aliases for the device. This program runs once every 24 hours and collects the various alias names for that device.

#### **The Scheduler Layout**

Each row in the Scheduler represents a task and its properties.

- **• Task #** Task id number assigned by the Scheduler.
- **• Task Name** Name of the task. If the task or profile has been scheduled, it is the name that was assigned the task. Click on a Task Name to view detailed information it.
- **• Task Module** Type of task. For example, poller or system task.
- **• Creator** Creator of the task.
- **• Status** Either ON (Activated) or OFF (De-activated).
- **Start Time** The starting time for this task.
- **• End Time** The ending time for this task.
- **• Last Execute Time** The last ending time for this task.
- **• Next Start Time** The next time the task is scheduled for execution.
- **• Periodic Interval** The task execution frequency.

## **Change Task Settings**

Changing the status of a task affects how a task is handled by the Scheduler. There are four ways to change the status of a task:

- **• Activate Task** Sets the status of a task or profile to ON in the Scheduler.
- **• De-Activate Task** Sets the status of a task or profile to OFF in the Scheduler. If the task or profile is currently running, it runs to its scheduled completion, but is not scheduled again.
- **• Delete Task** Deletes the task or profile from the scheduler. If the task or profile is currently running, it runs to its scheduled completion, but is not scheduled again.
- **• Change Task Context** Reschedules a task in the Scheduler. If rescheduling a task that has been de-activated, use this option to re-activate the task.

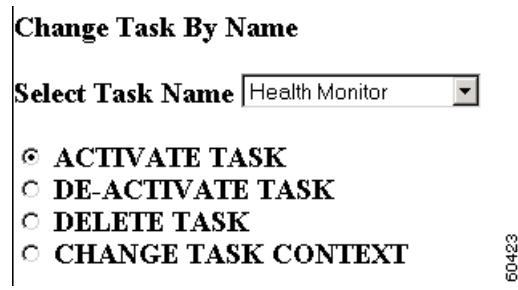

#### **Procedures**

#### **Activating, De-Activating, and Deleting Tasks**

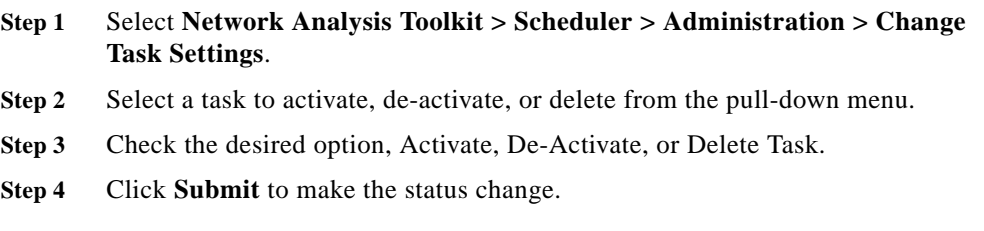

Г

#### **Changing the Context of a Task**

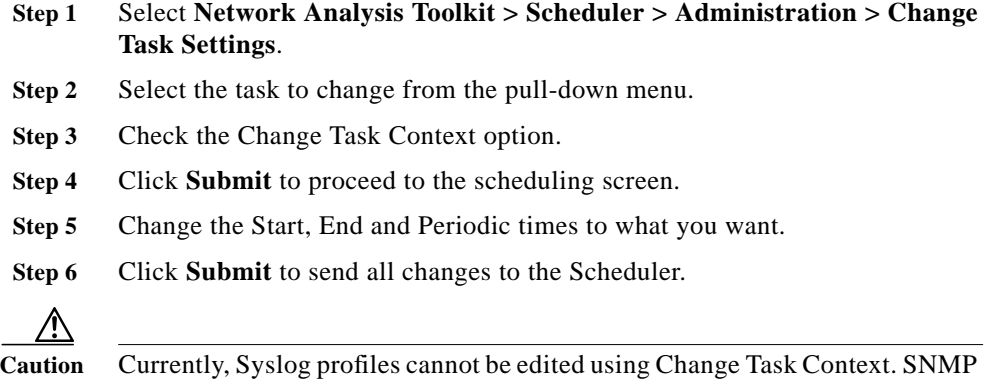

poller tasks do not appear in the general scheduler, and may be modified using the Change Task Status option from **Network Analysis Toolkit > SNMP Poller > Administration > Change Task Status**.

## **Download**

The tools in this folder allow you to view the contents of all downloaded .tar files for each module on NATKit, as well as to schedule an on-demand download.

## **Show Download Files**

All files in the downloaded .tar file for each module are expanded and displayed on this screen.

#### **Procedure**

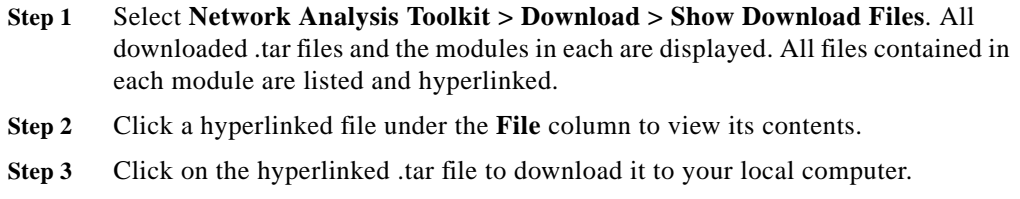

## **Download Now**

Use this screen to schedule an on-demand download.

#### **Procedure**

**Step 1** Select **Network Analysis Toolkit > Download > Download Now**. **Step 2** Click **Start** to confirm the schedule on demand download. A confirmation screen appears if the download was successfully scheduled. **Step 3** Click View Scheduled Tasks to view the contents of the scheduler.

## **Logs and Errors**

NATKit creates error reports and message logs for all the tasks carried out by NATKit. Each tool, SNMP Poller, Syslog, System Logs, Scheduler, Inventory, Configs, Seedfile Manager, Domain Manager, Integration Manager, GUI, Access Verifier, Downloader, Event Statistics, and Transient has a corresponding error report and message log.

The error reports list any problems encountered while trying to perform data collection. The message logs track various data collection events, depending on which tool's log is being viewed.

In addition to each tool, there is an error report and message log for NATKit's system processes that collects similar information. System error reports and messages logs have static and dynamic views.

## **Logging, Error Rotation and Reporting Levels**

In order to conserve disk space, NATKit controls the size of log and error files by using two mechanisms:

- **• Logging and Error Rotation** When a message log or error report file reaches a configurable size, newer data is collected and older data is rotated out of the file. The default size for log and error files is configured by NATKit support personnel. Contact them (NATKit-support@cisco.com) for specific information.
- **• Reporting Levels** There are five levels of message and error reporting, from level 1 (Catastrophic) to level 5 (Debugging). As the reporting level increases (level 1 is lowest), the amount of information collected and saved for each error or log message grows. The level of data collection for each error report and message log is configured by NATKit support personnel. In order to maintain the greatest number of events in each error report and message log, the default level is 2 (critical events and status events) for message logs and 3 (catastrophic, critical, and operational events) for error reports.

## **Error Report and Message Log Format**

Each message log and error report follows a similar, tabular format. Information for each recorded event includes:

- **• PRI** A reporting (priority) level (see Reporting Levels above)
- **• Timestamp** The date the event was recorded
- **• Message** The event message
- **• Task ID** The task ID number

#### **Procedure**

Log and Error messages can be viewed in one of the following four ways:

- **•** By Process ID
- **•** By Priority Level
- **•** By Time
- **•** View all Messages

#### **Viewing by Process ID**

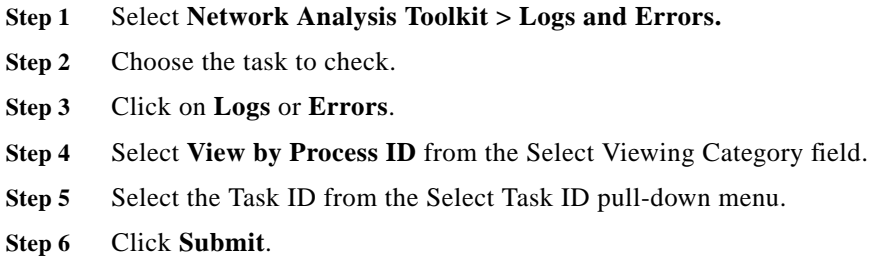

#### **Viewing by Priority Level**

- **Step 1** Select **Network Analysis Toolkit > Logs and Errors.**
- **Step 2** Choose the task to check.
- **Step 3** Click on **Logs** or **Errors**.

 $\blacksquare$ 

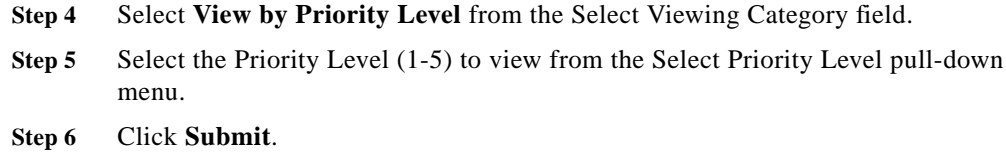

#### **Viewing by Time**

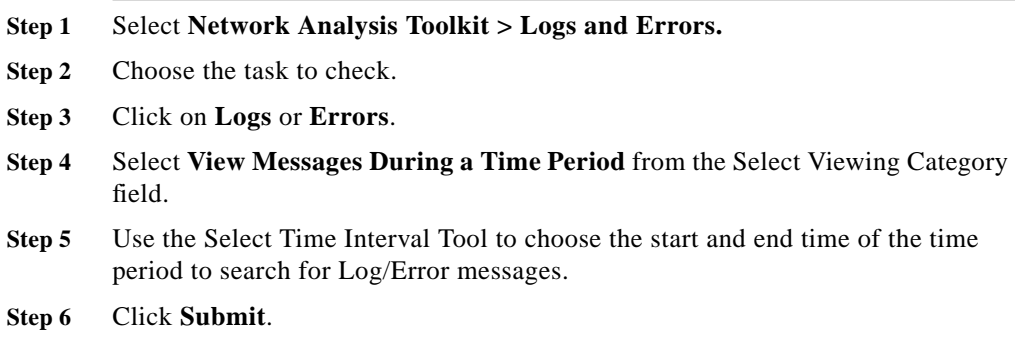

#### **Viewing All Messages**

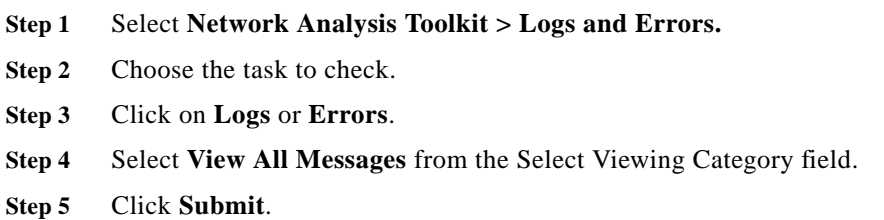

# **About NATKit**

This function allows you to check the version number of the NATKit system and the modules installed in the system.

- **Step 1** Select **Network Analysis Toolkit > About NATKit> Modules Installed.** The NATKit Version dialog box is displayed.
- **Step 2** Check the version number of the NATKit system and the installed modules.

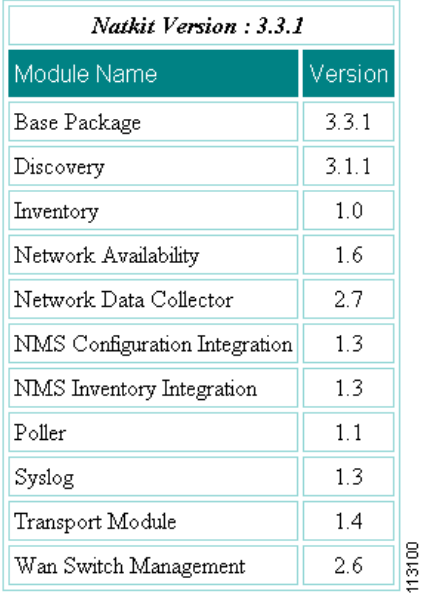

## **Net Audit**

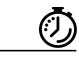

**Timesaver** You should read and understand ["Running an Audit from Start to Finish](http://www.cisco.com/en/US/products/sw/netmgtsw/ps1972/products_command_reference_chapter09186a0080134786.html)" before continuing with this section.

> The Net Audit folder consists of tools used to collect data for Net Audits, define and verify access for devices, and monitor data collection with real-time statuses.

## **Register Audit**

An authentication key is provided by the Cisco NATKit Support Engineer. Please contact your Advanced Services Engineer for details on registering your audit.

## **Net Audit Settings**

The initialization phase of setting up an audit is done here. The screen shows Audit ID and the Audit Type depending upon the authentication key assigned by Cisco and entered by the Cisco NATKit support engineer at the time of audit scheduling. The following information can be verified and entered on this screen:

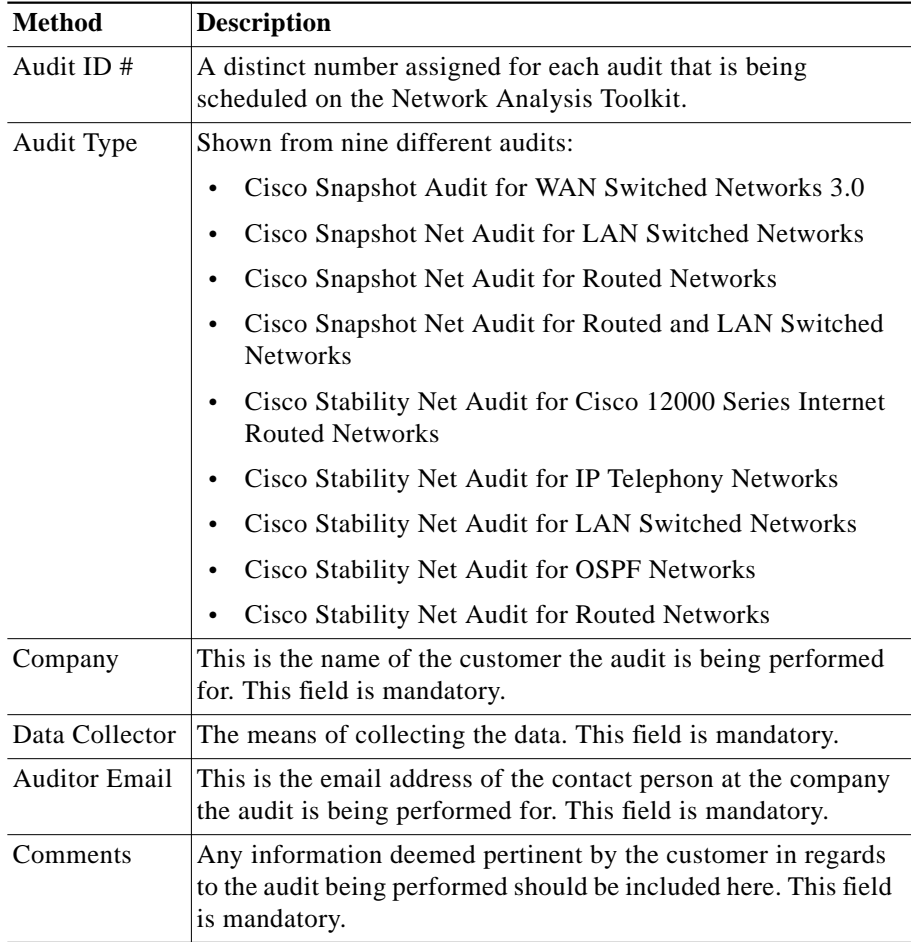

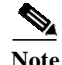

**Note** The Audit ID and Audit Type fields are automatically filled.

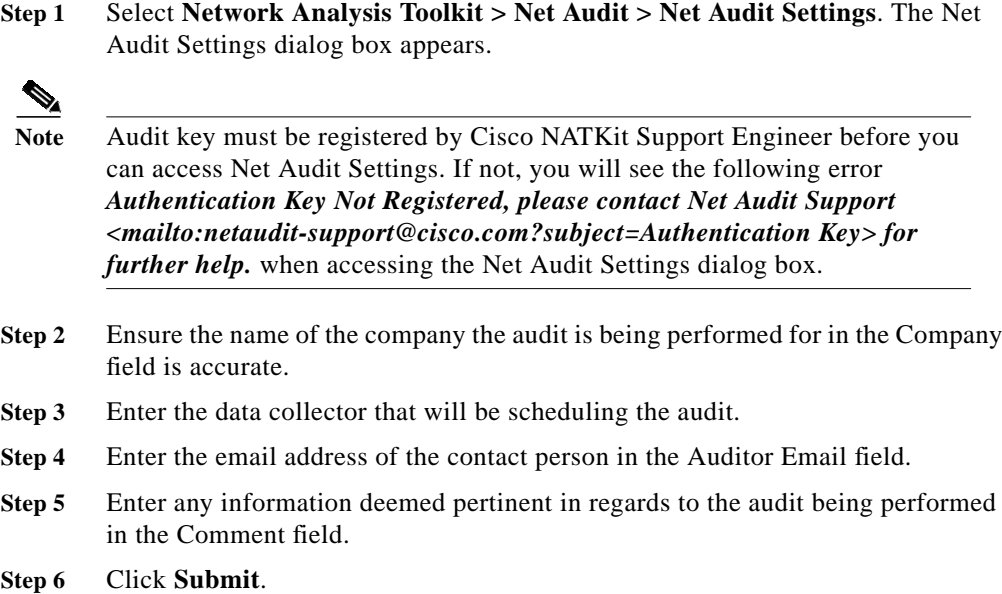

## **Device Selection**

All eligible routers and/or switches added or imported appear in their respective Switch or Router screen. Select one or more of each to include in the audit. The devices selected are tested using the Access Verifier as explained in the [Schedule](#page-25-0) [Access Verification](#page-25-0) section. Devices on the Switch and Router screens appear in one of the following two columns:

- **• Device List** Devices available to be audited, but have not yet been selected to be included in the audit.
- **• Selected Devices for Audit** Devices that have been selected to be included in the audit.

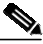

**Note** Router and switch device types will be used as examples below, illustrating how to select devices for the audit. Other device types are also supported. Please contact your Advanced Services Engineer to get details on which devices are supported by each of our audits.

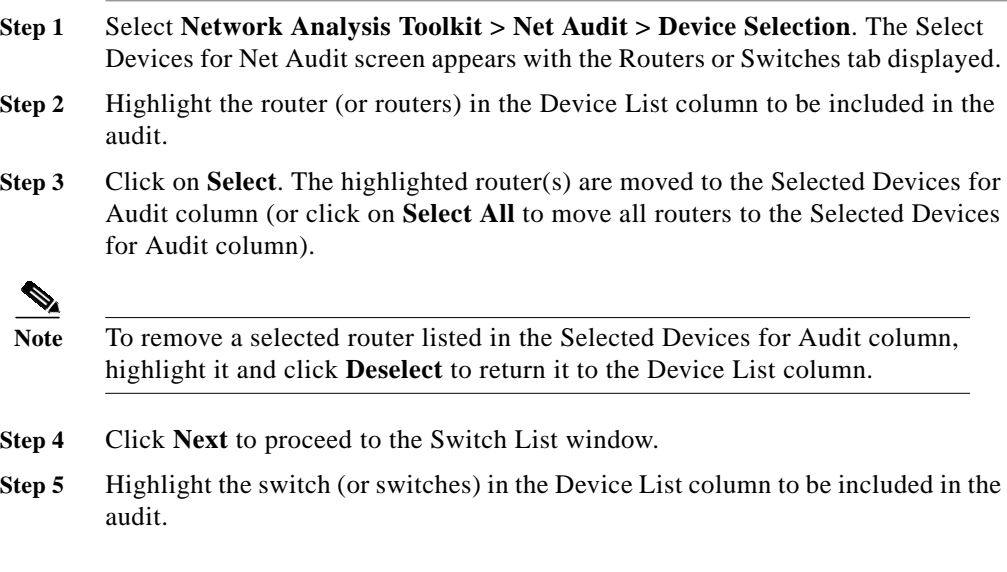

**Step 6** Click **Select**. The highlighted switch(es) are moved to the Selected Devices for Audit column (or click on Select All to move all switches to the Selected Devices for Audit column).

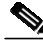

**Note** To remove a selected switch listed in the Selected Devices for Audit column, highlight it and click **Deselect** to return it to the Device List column.

**Step 7** Click **Next** to proceed to Access Verification.

## **Access Verification**

Refer to [Schedule Access Verification](#page-25-0) located earlier in this chapter for more information on scheduling access verification.

## **Data Collection**

You can start the data collection immediately or use the scheduler to set a time within in the next five years to begin data collection. You can stop data collection or change the schedule at any time. When scheduling a data collection, the following parameters can be set:

- **•** Month
- **•** Day
- **•** Year
- **•** Hour
- **•** Minute

#### **Start a Data Collection**

**Step 1** Select **Network Analysis Toolkit > Net Audit > Data Collection**. The Data Collection dialog box appears. **Step 2** Select **Start Collection**. **Step 3** Click **Next** to immediately start the data collection.

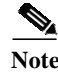

**Note** Once a data collection has started, it can be stopped by clicking **Stop Collection**.

### **Schedule a Data Collection**

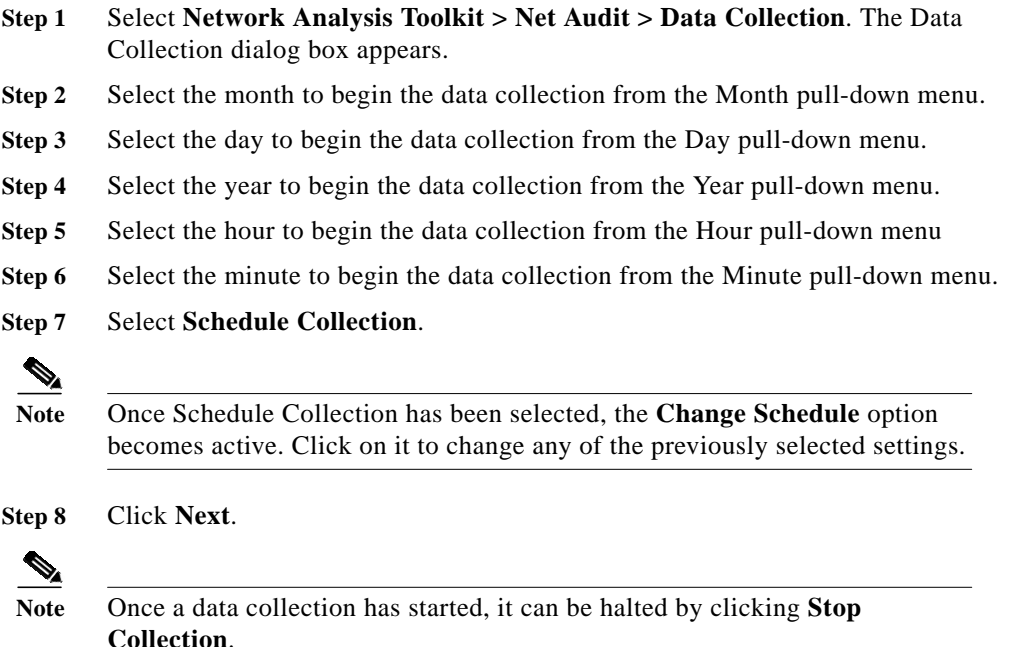

## **Data Collection Status**

The Data Collection Status screen allows you to monitor the status of the current data collection process. The information displayed on this page reflects cumulative data for all routers and switches from the beginning of the collection up to the time the Data Collection Status screen was accessed. The Net Audit Success Rate is used to determine the success/failure of the audit. The success rate must be 80% or higher for the audit to pass.

The node status can be in one of three states:

П

- **•** Passed
- **•** Failed
- **•** Contingent

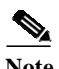

**Note** Telnet 2 information is not collected until the final day of collection.

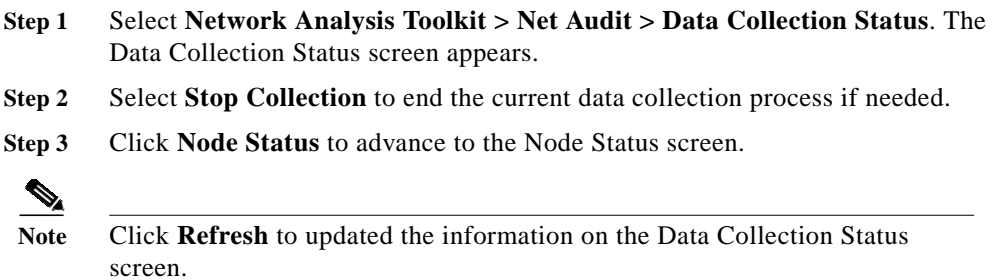

 $\blacksquare$